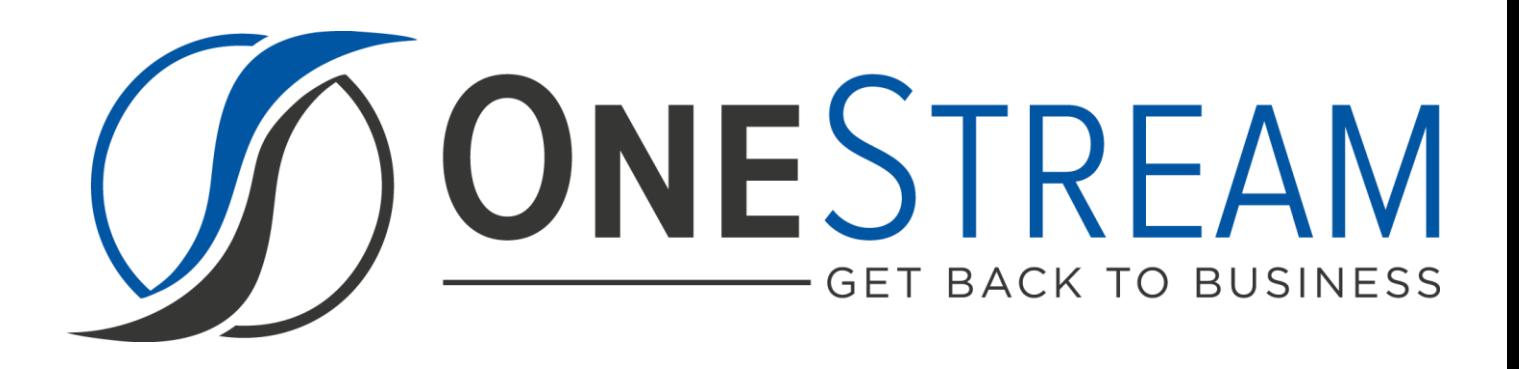

# **DATA ENTRY 123**

# SETUP INSTRUCTIONS

PV 440 SV 100

# **CONTENTS**

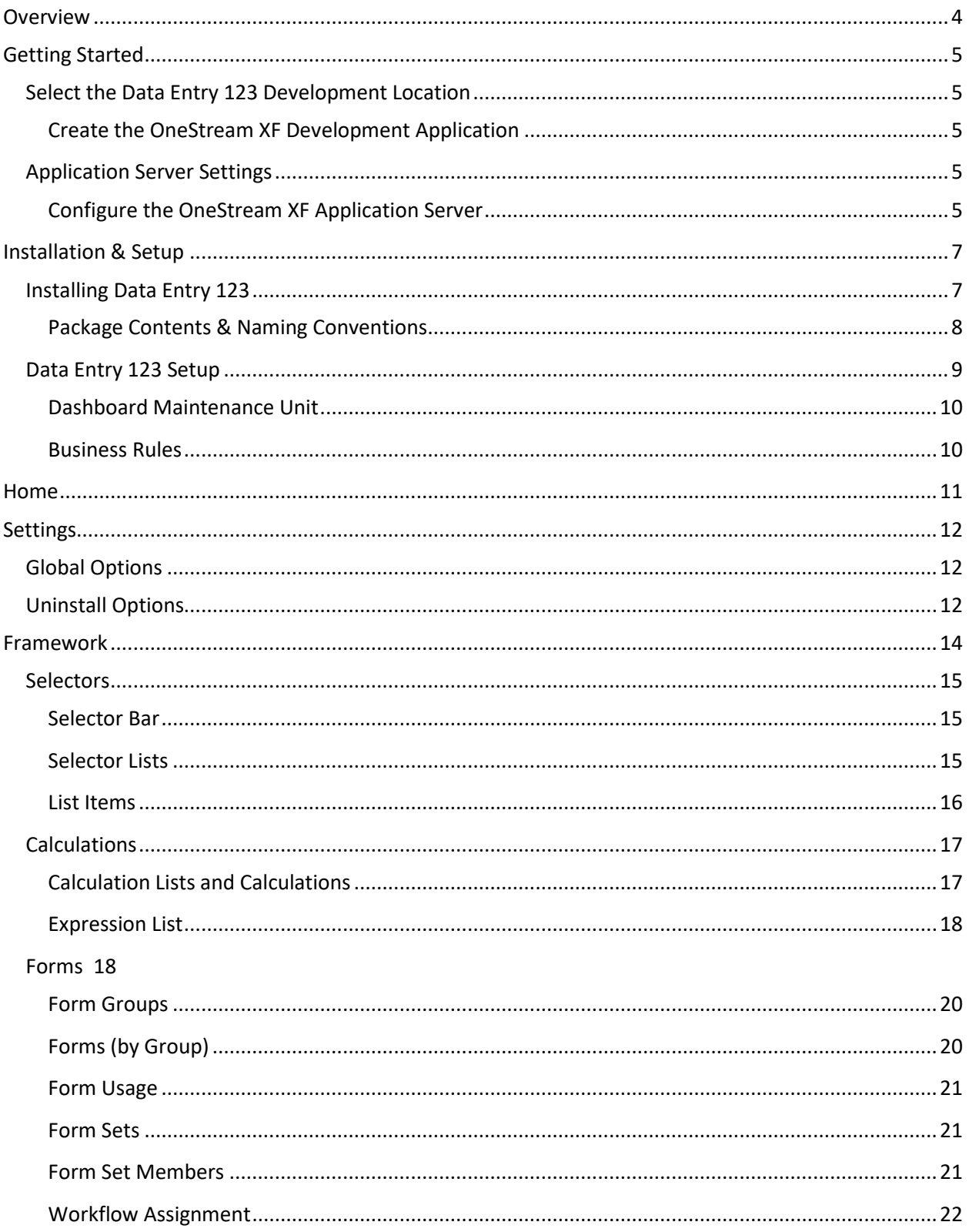

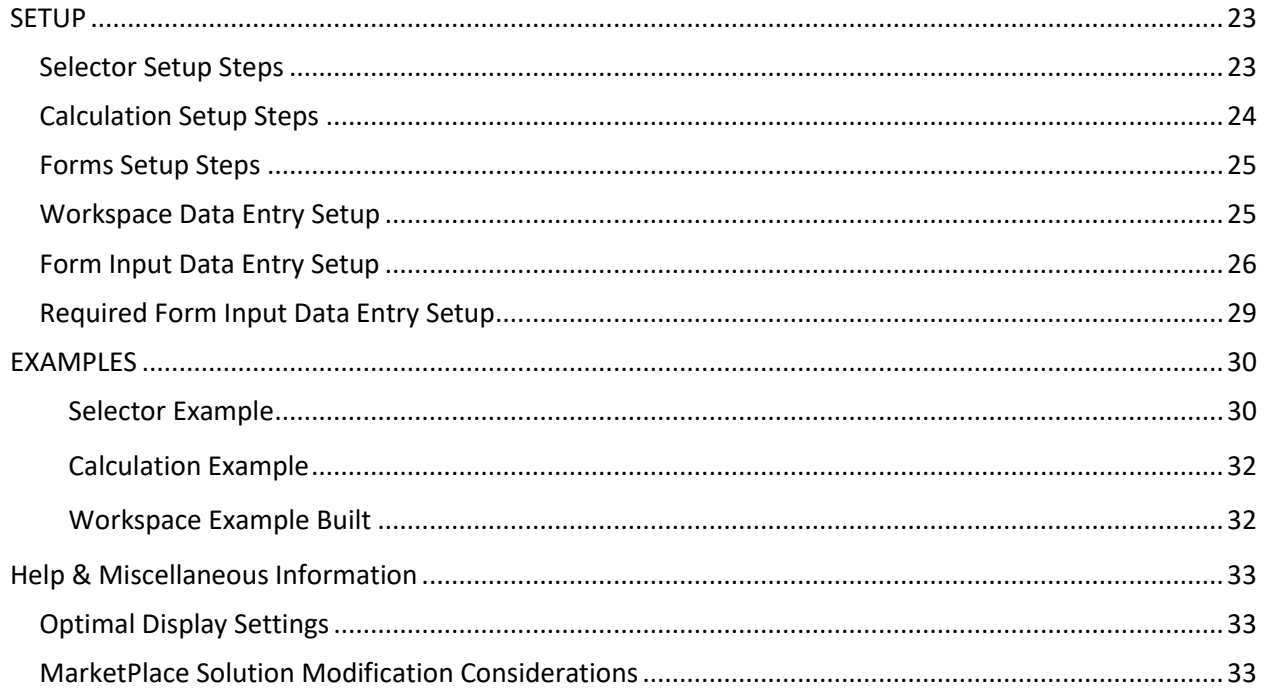

# <span id="page-3-0"></span>**OVERVIEW**

Data Entry 123 Solution is a contextual development environment utilized for creating data entry forms. The framework provides a simple design paradigm which facilitates quick form building. This centralized approach helps standardize the look and feel across forms while easing the change management process of Forms, Selectors and Calculations.

# <span id="page-4-0"></span>**GETTING STARTED**

Use the following information to understand prerequisites and dependencies, plan your installation, and configure the database server.

**Note**: Before beginning setup, verify that the SQL server has table creation rights on the SQL database to create the custom tables.

### <span id="page-4-1"></span>**SELECT THE DATA ENTRY 123 DEVELOPMENT LOCATION**

Before you begin the installation, you must decide whether to build Data Entry 123 directly in the Production OneStream XF application or in a separate Development OneStream XF application. This section provides some key considerations for each option.

**Production OneStream XF Application:** The primary advantage of building Data Entry 123 in your Production application is that you will not have to migrate the resulting work from a Development application. However, there are intrinsic risks when making design changes to an application that is being used in a Production capacity and this is seldom advised.

**Note**: It is strongly recommended that you implement **Data Entry 123** in the Development environment with a fresh copy of the Production application before starting work.

**Development OneStream XF Application:** As a Best Practice, use the Development OneStream XF application to build Data Entry 123.

**See Also**: [Modifying MarketPlace Solutions](#page-32-2)

#### <span id="page-4-2"></span>**Create the OneStream XF Development Application**

- 1. Ensure that all the OneStream XF artifacts you want to relate to in Data Entry 123 such as **Workflow Profiles** and **Entities** are in the Production application.
- 2. Copy your Production OneStream XF application to your Development environment and rename it. This Development version will be used for your Data Entry 123 project.

### <span id="page-4-3"></span>**APPLICATION SERVER SETTINGS**

You may need to edit the OneStream XF Application Server Configuration so users can create and change data in the additional database tables used by Data Entry 123. If other MarketPlace Solutions (such as Specialty Planning) are already in the application, these adjustments may already exist.

#### <span id="page-4-4"></span>**Configure the OneStream XF Application Server**

Be sure that these security group settings include those who will be working on and setting up Data Entry 123 before you begin.

**Note**: Group settings are applicable to all XF Marketplace Solutions; it is important to keep the group names generic.

- 1. Start the OneStream XF Server Configuration Utility as an Administrator.
- 2. Select Open Application Server Configuration File > Database
- 3. Edit the following **OneStream Database Server properties**:

**Access Group for Ancillary Tables:** Select a group that includes those who will access records.

**Can Create Ancillary Tables:** True

**Can Edit Ancillary Table Data:** True

**Maintenance Group for Ancillary Tables:** Select a group who will edit and maintain tables.

#### **Table Creation Group for Ancillary Tables:** Administrators

4. Restart Internet Information Server (IIS).

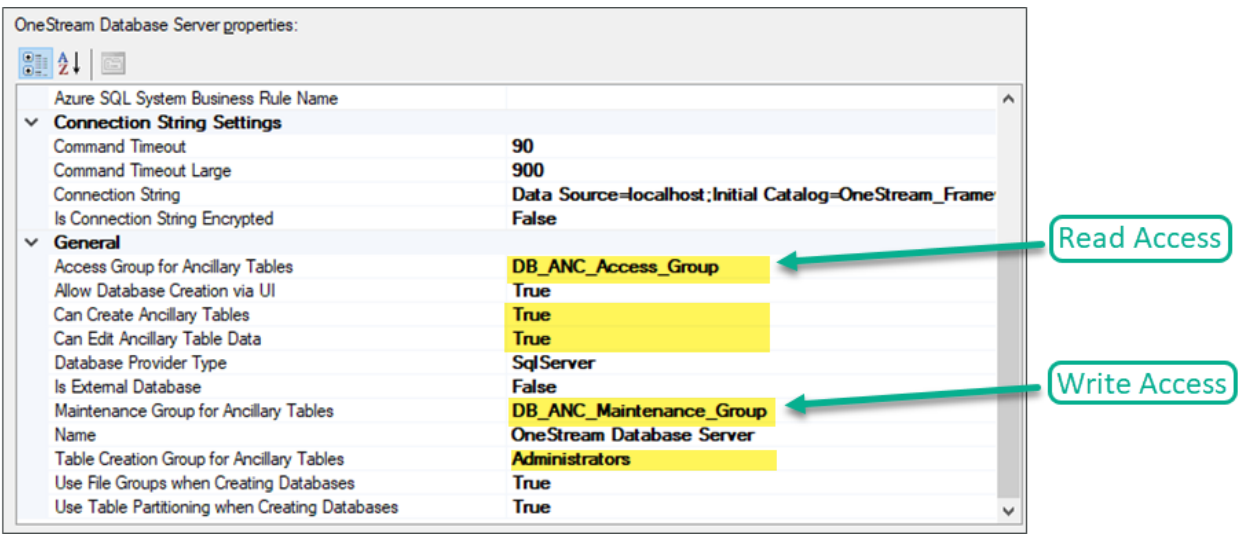

# <span id="page-6-0"></span>**INSTALLATION & SETUP**

All Solutions can be downloaded from the MarketPlace. Please check the Release Notes for summarized changes of note, prior to installation.

# <span id="page-6-1"></span>**INSTALLING DATA ENTRY 123**

1. From the OneStream XF MarketPlace Dashboard, click **MarketPlace** > Data Entry 123.

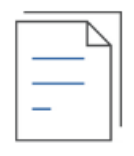

Data Entry 123

2. On the Data Entry 123 Solution page, select your OneStream XF platform version from the **Minimum Platform Version** dropdown list.

This selection automatically displays the appropriate solution version in the next box.

- 3. Select the most recent version from the **Solution Version** dropdown list and then click **Download**.
- 4. Log in to OneStream XF.
- 5. On the **Application** tab, click **Tools** > **Load/Extract**.
- 6. On the **Load** tab, locate the solution package using the **Select File** icons and click **Open**.
- 7. When the solution's file name appears, click **Load.**
- 8. Click **Close** to complete the installation.

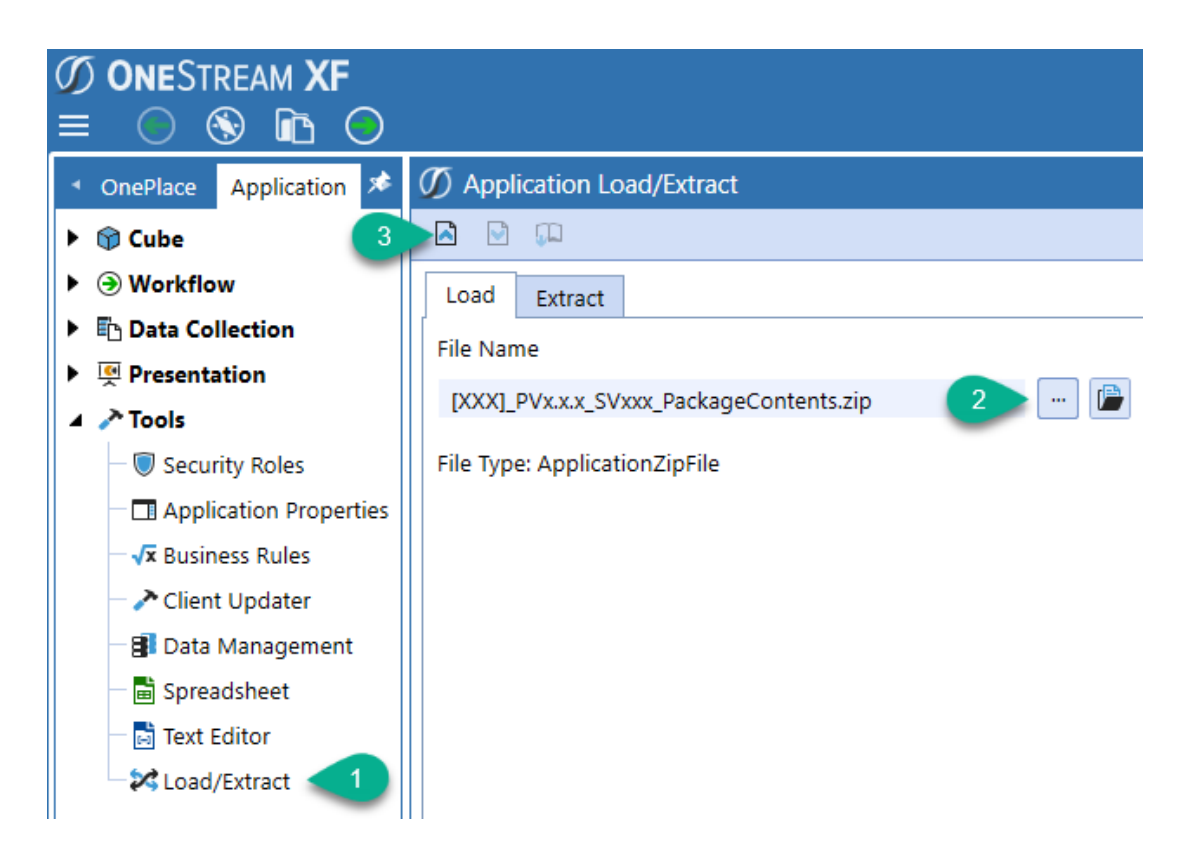

#### <span id="page-7-0"></span>**Package Contents & Naming Conventions**

The package filename contains multiple identifiers that correspond with the Platform. Renaming any of the elements contained in a Package is discouraged in order to preserve the integrity of the naming conventions.

Example package name: DFM\_PV4.4.0\_SV100\_PackageContents.zip

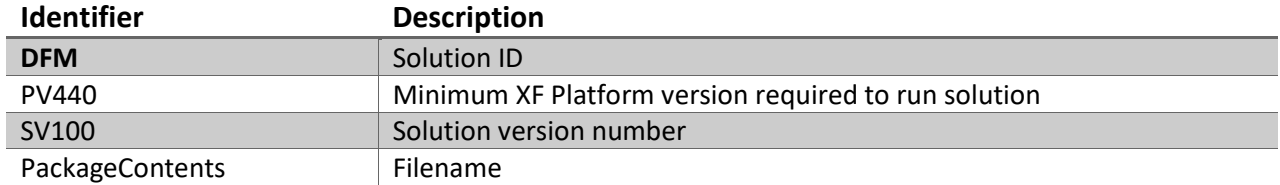

# <span id="page-8-0"></span>**DATA ENTRY 123 SETUP**

The first time Data Entry 123 is run, you will be guided through the table setup process.

In OneStream XF, click **OnePlace** > **Dashboards Data Entry 123 (DFM)** > **Data Entry 123 (DFM)**.

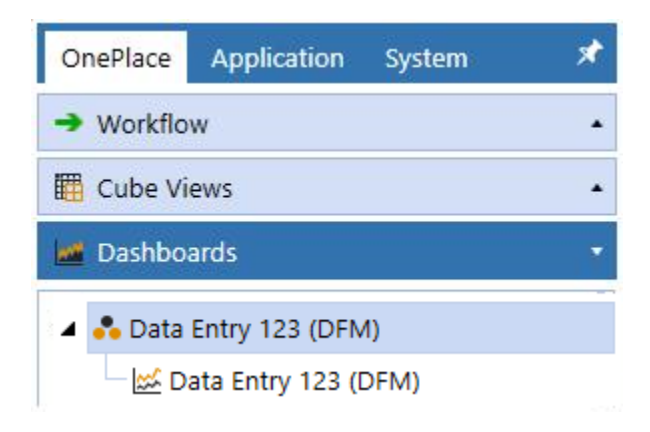

The first step of the setup creates all the tables required for Data Entry 123.

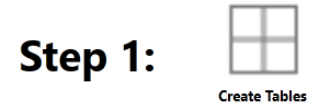

This step may be necessary when upgrading even if tables are already present. Data Entry 123 will not drop any tables that already exist but will modify table structures and add any new ones if necessary.

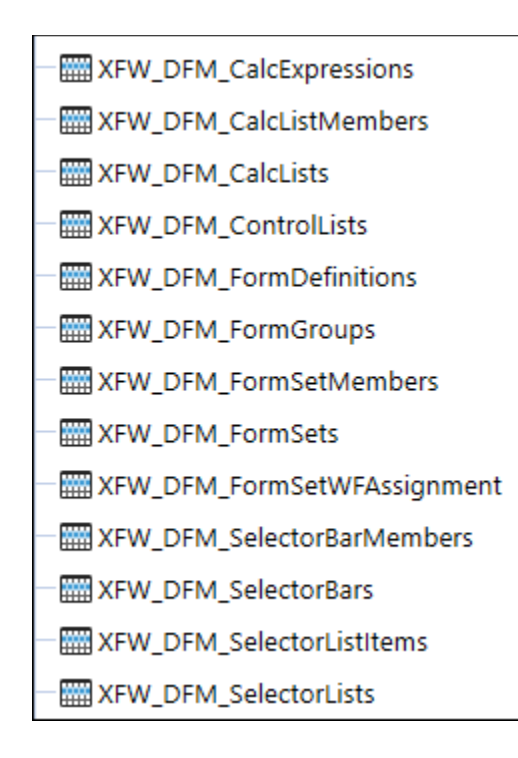

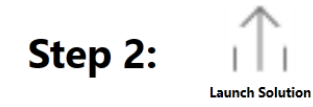

When setup is complete, click Launch Solution to display the Data Entry 123 Home page.

#### <span id="page-9-0"></span>**Dashboard Maintenance Unit**

#### **XFW Data Entry 123**

The Dashboard Maintenance Unit provides the user interface for Data Entry 123 and includes the Dashboard Groups, Components, Data Adapters, Parameters and Files used to build the solution.

#### <span id="page-9-1"></span>**Business Rules**

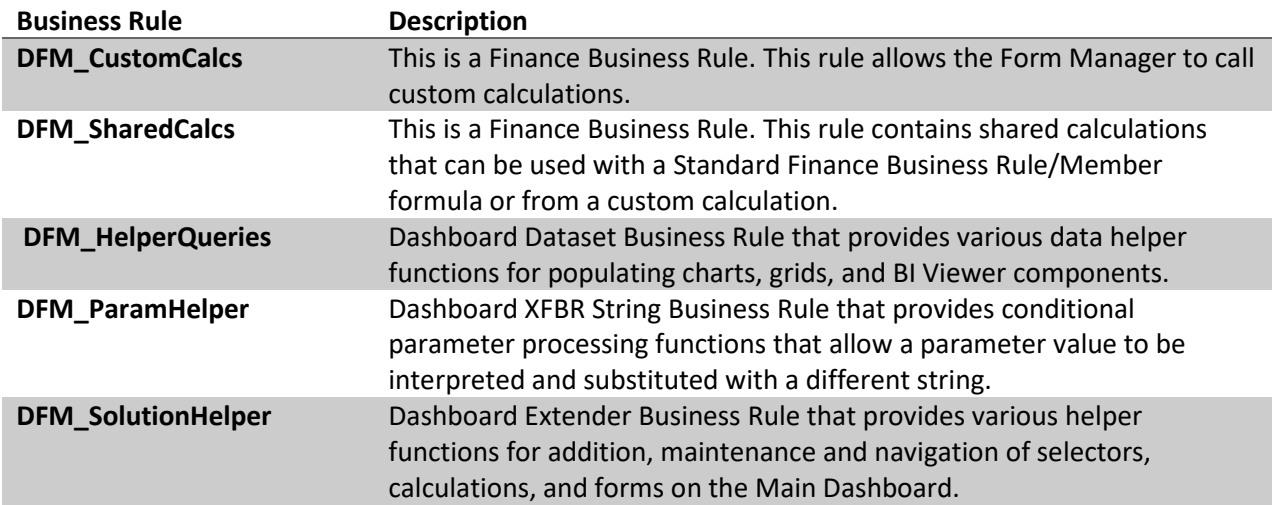

# <span id="page-10-0"></span>**HOME**

The **Home** page contains Selectors, Calculations, and Forms.

Data Entry 123 is grouped into three sections:

- 1. **Selectors** consist of *Selector Lists*, or dropdowns, that are displayed across a *Selector Bar in a Form.*
- 2. **Calculations** consist of *Expressions* and *Business Rules* that are compiled into *Calculation Lists* that are applied to forms.
- 3. **Forms** can be displayed as a *CubeView, Dashboard*, or a *Spreadsheet* for data entry. *Forms* are compiled into *Form Groups* that are compiled into *Form Sets. Form Sets* are applied to *Workflow Assignments* which allows the underlying *Form Groups* and *Forms* to be associated with a specific *Workflow*.

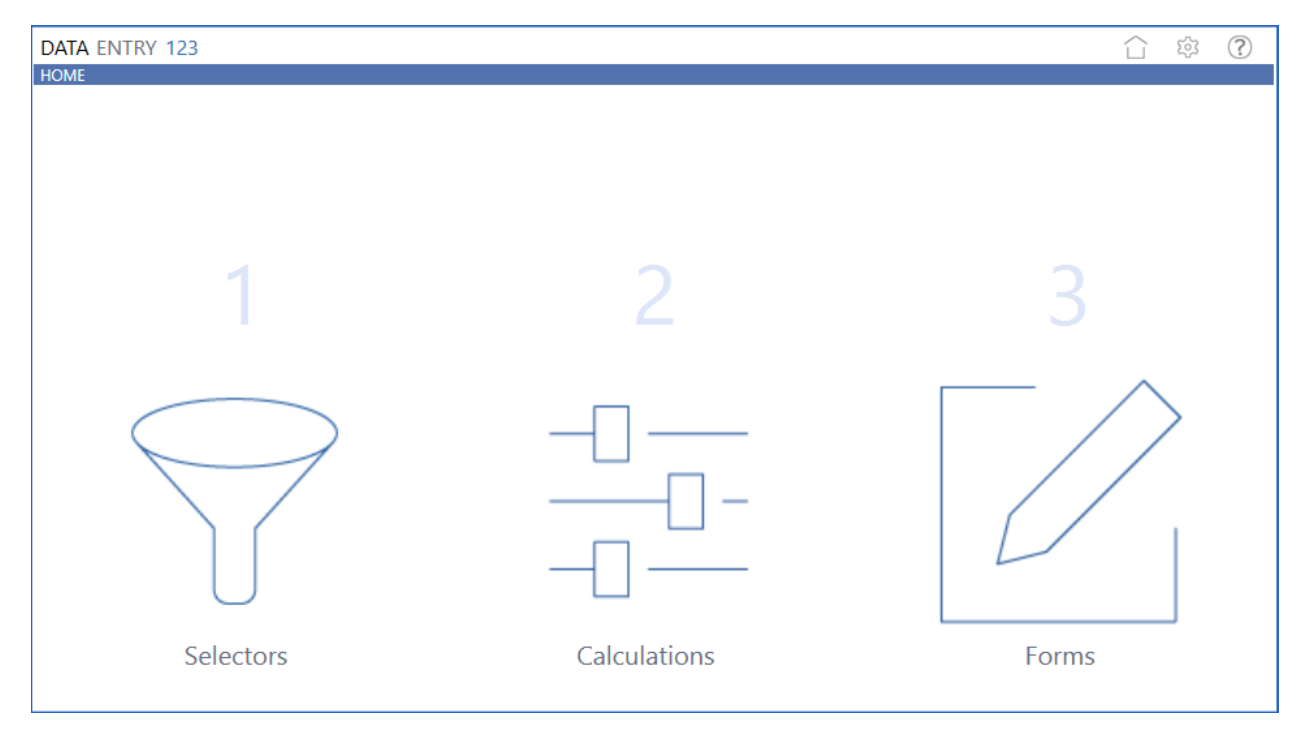

# <span id="page-11-0"></span>**SETTINGS**

The **Settings** page contains the Global Options tab in which key properties that guide Data Entry 123 administration are set as well as Uninstall options. All global option settings are retained during solution upgrades.

### <span id="page-11-1"></span>**GLOBAL OPTIONS**

The **Settings** > **Global Options** page should be one of the first pages visited when configuring Data Entry 123.

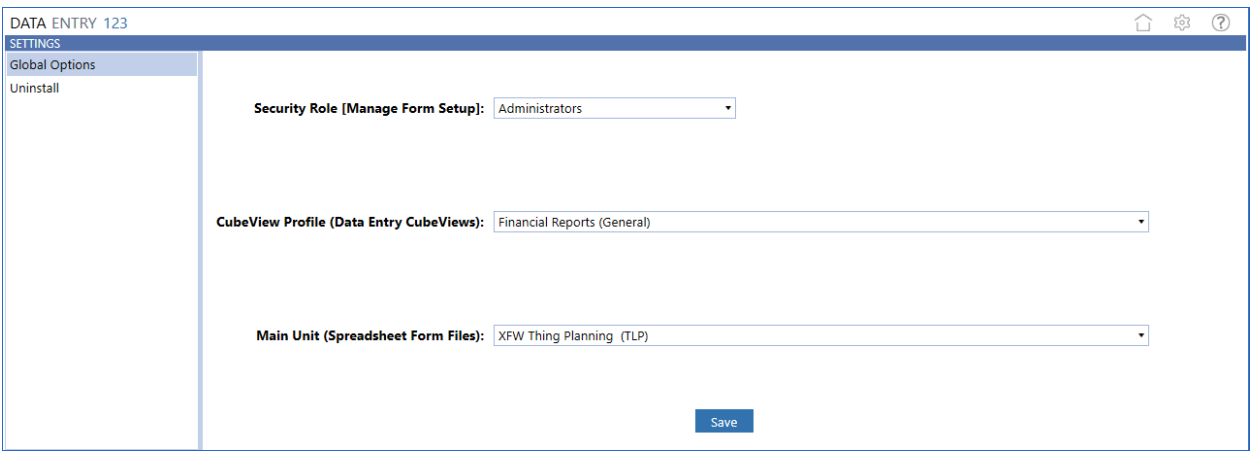

#### **Security Role [Manage Form Setup]**

Users in the User Group assigned to *Security Role [Manage Form Setup]* can manage all public Forms and access the Settings page. Default value is *Administrators* but this can be changed to a different User Group.

#### **CubeView Profile (Data Entry CubeViews)**

This setting assigns the Cube View Profile where the Cube Views are located for assignment to Form Definitions for data entry.

#### **Main Unit (Spreadsheet Form Files)**

This setting assigns the Dashboard Maintenance Unit where the Spreadsheet files are located for assignment to Form Definitions for data entry.

# <span id="page-11-2"></span>**UNINSTALL OPTIONS**

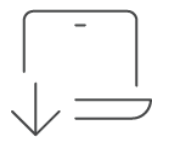

**Uninstall UI** removes Data Entry 123, including related dashboards and business rules but leaves the database and related tables in place. Use this option if you want to accept a Data Entry 123 update without removing the data tables. The Data Entry 123 Release Notes will indicate if an overinstall is supported.

For some releases, this step should be performed before accepting any new version of Data Entry 123 since some of the Dashboard or other objects may have been renamed. Note that some Global Options will also be cleared as their values are stored in Parameters under Dashboards.

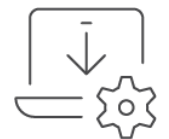

**Uninstall Full** removes all the related data tables, all data, Data Entry 123 Dashboards, and Business Rules. Use this method if you wish to completely remove Data Entry 123 or to perform an upgrade that is so significant in its changes to the data tables that this method is required.

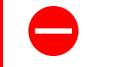

**WARNING: The Uninstall procedure cannot be reversed!**

# <span id="page-13-0"></span>**FRAMEWORK**

The Data Entry 123 framework is broken into 3 main sections, all of which help to present CubeViews, Dashboards and Spreadsheets to users in a consistent manner.

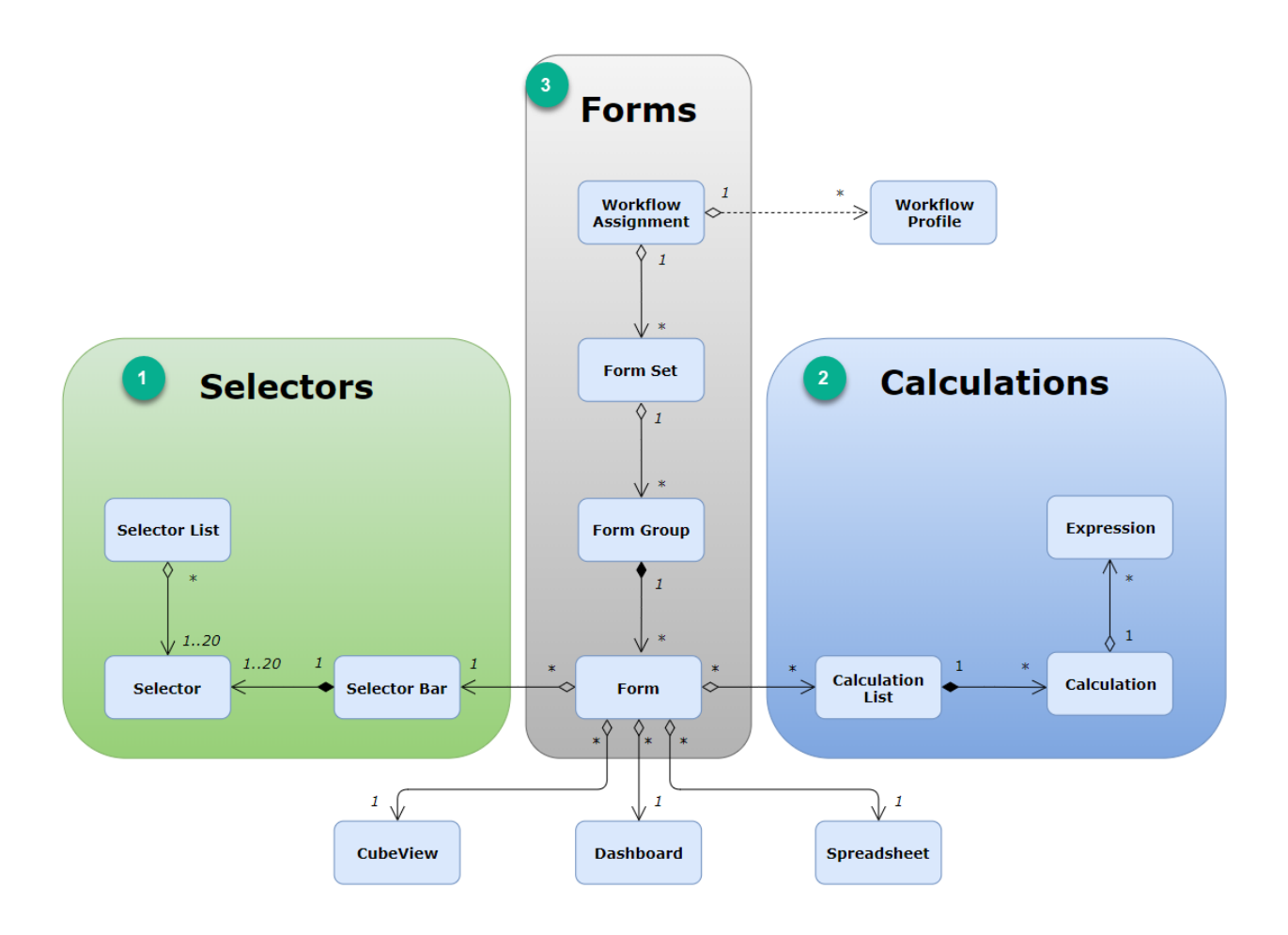

# <span id="page-14-0"></span>**SELECTORS**

*Selectors* are made up of *Selector Bars* and *Selector Lists*. Combined they provide a library of items as drop downs on a form.

### <span id="page-14-1"></span>**Selector Bar**

The *Selector Bars* are the item selectors on a form. Up to twenty selectors can be used within a selector bar.

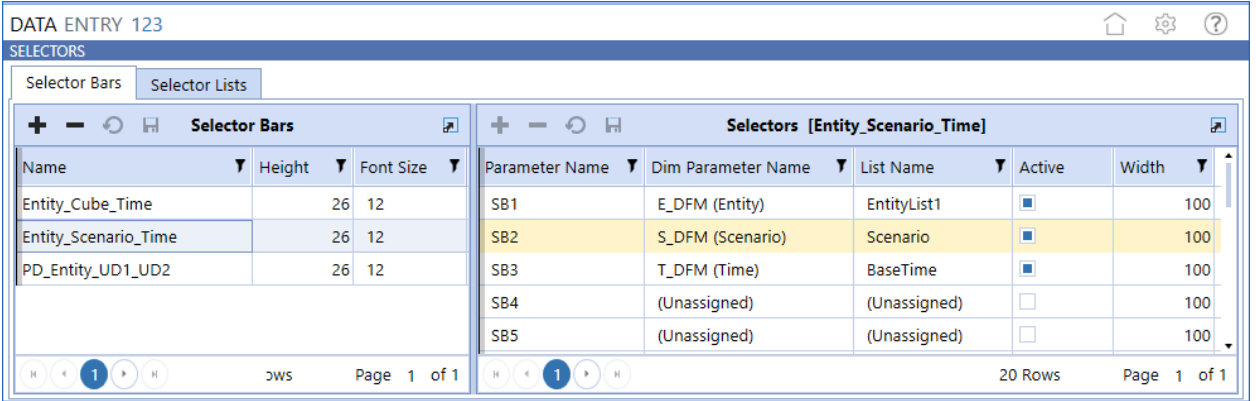

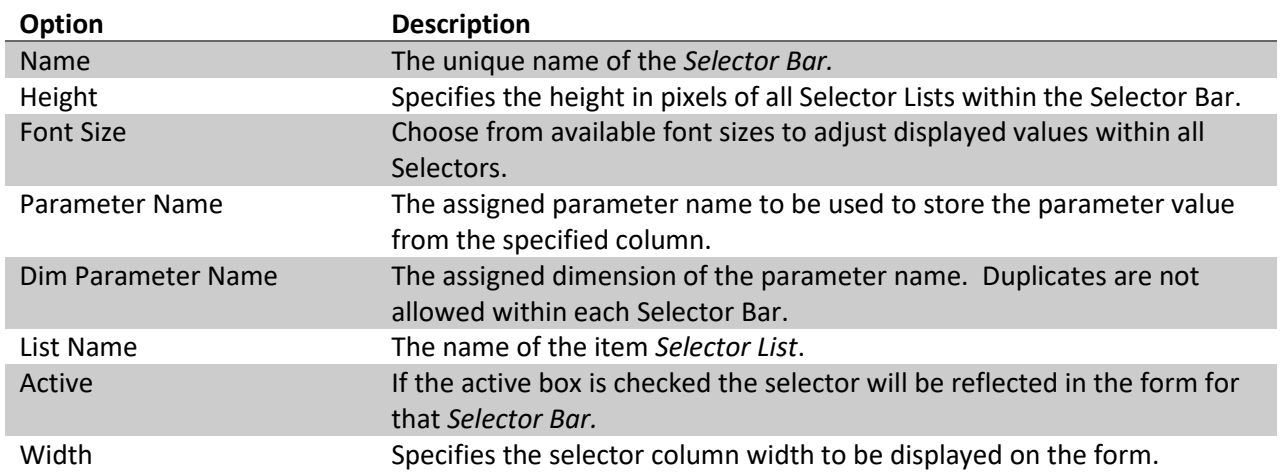

# <span id="page-14-2"></span>**Selector Lists**

The *Selector Lists* tab is a list of items available for a *Selector on a Selector Bar.*

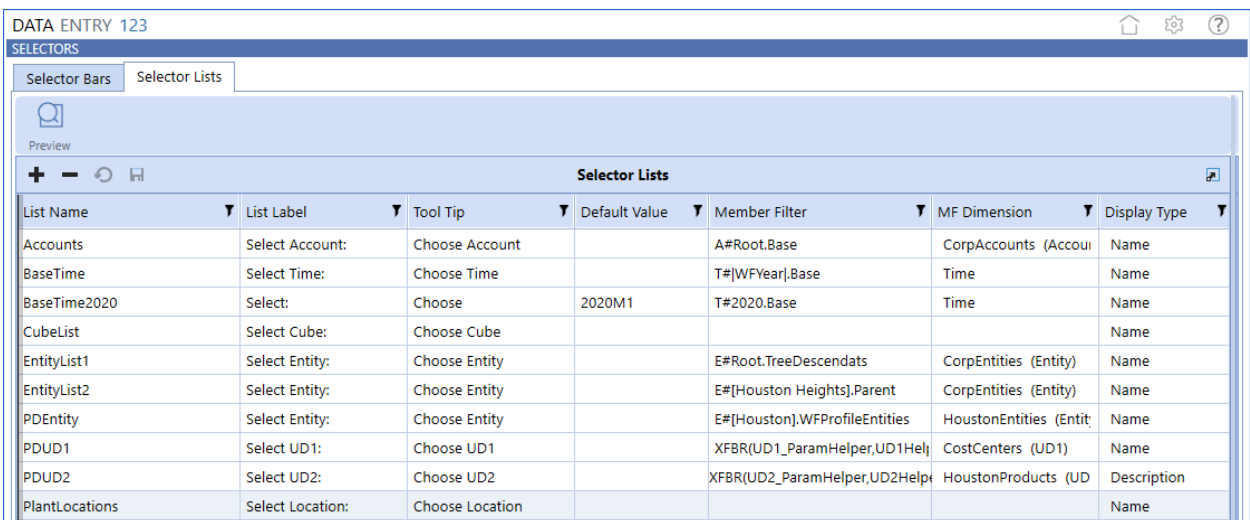

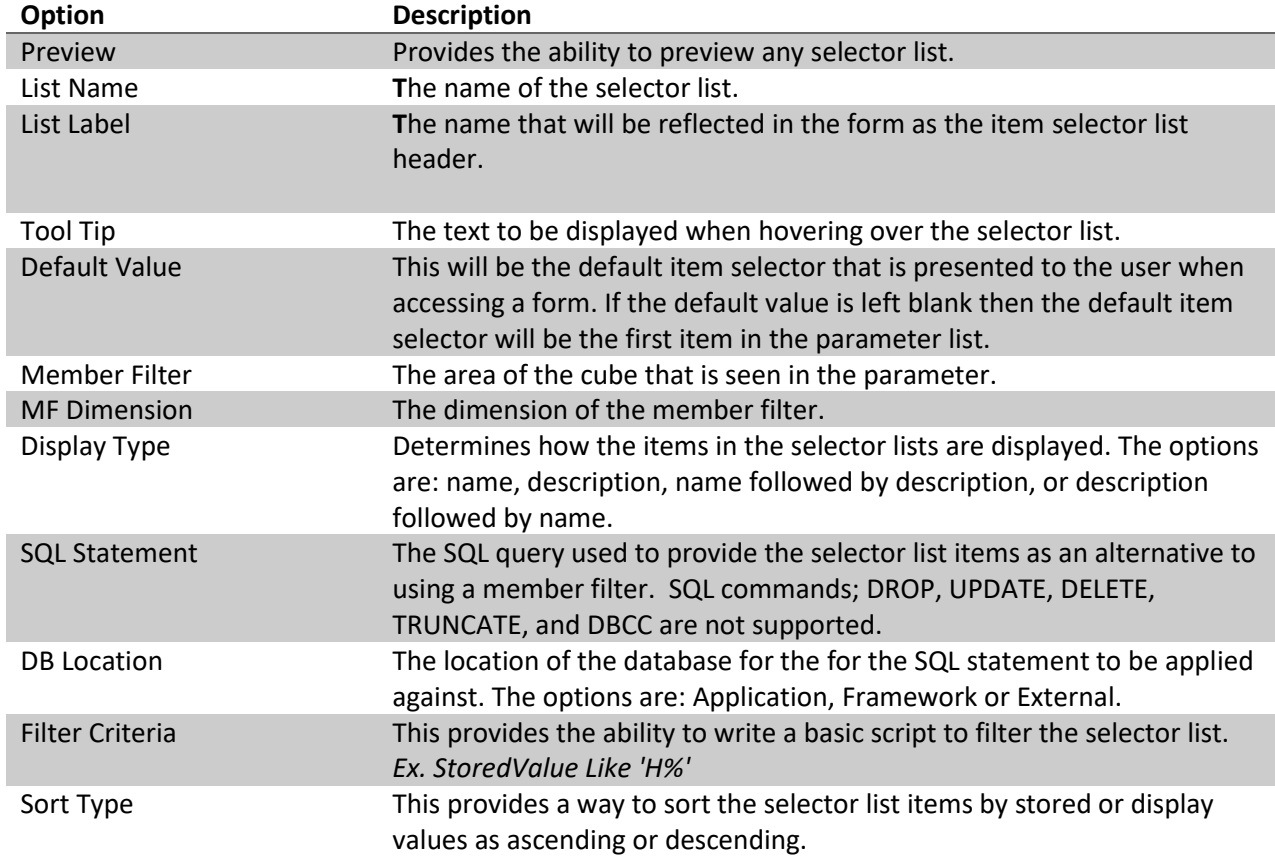

### <span id="page-15-0"></span>**List Items**

Use the list items to manually add values to *Selector Lists.* The values will appear in a *Selector List* along with any values that would be reflected from a *Member Filter* or *SQL Statement* query.

#### Data Entry 123 Setup Instructions **PV 440, SV 100**

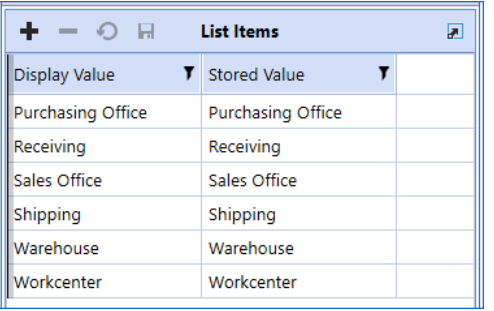

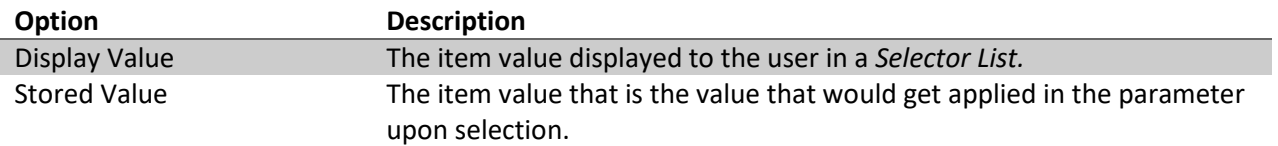

# <span id="page-16-0"></span>**CALCULATIONS**

This section is used to create *Expression o*r *Business Rule* based calculations to be applied to the data set on a form.

# <span id="page-16-1"></span>**Calculation Lists and Calculations**

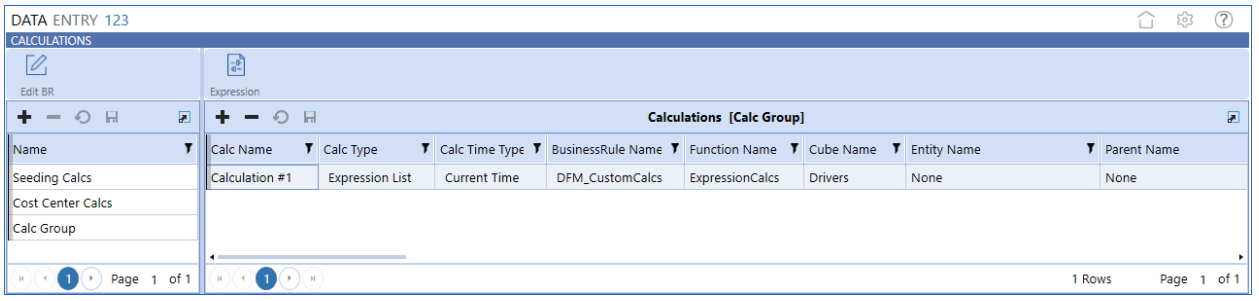

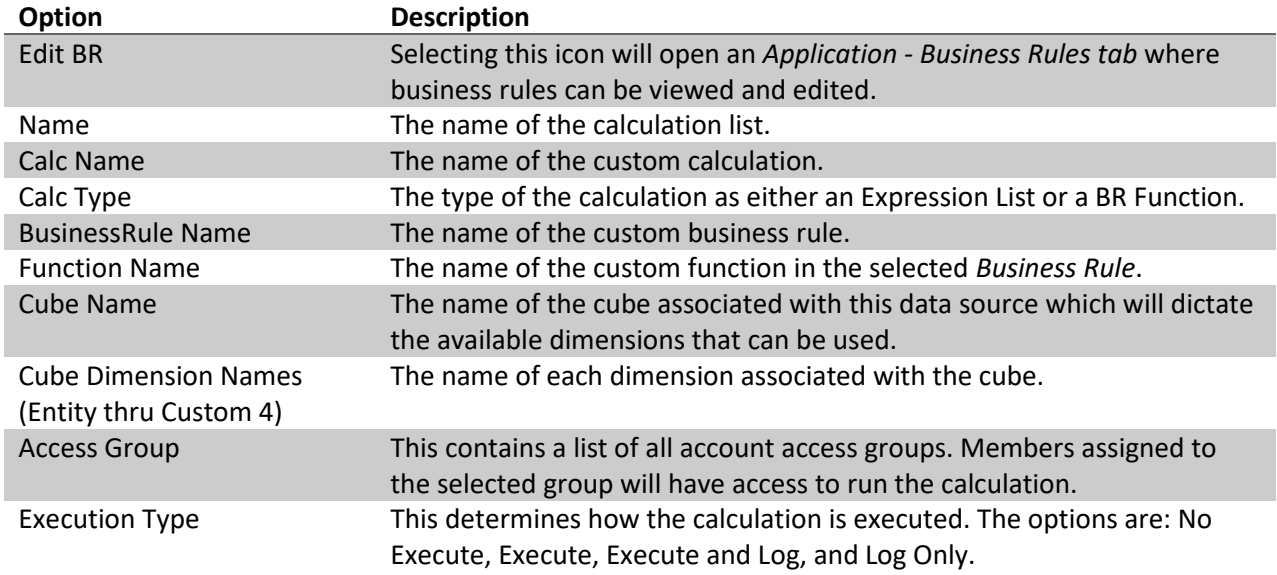

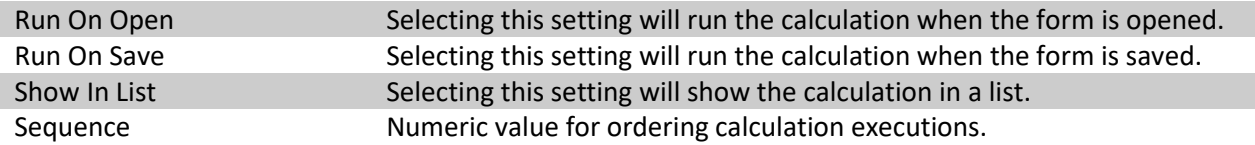

### <span id="page-17-0"></span>**Expression List**

If *Expression List* is selected as the *Calc Type* then an expression icon will be present. Selecting this icon will present the *Expression List* dialog where the expression settings are maintained per calculation.

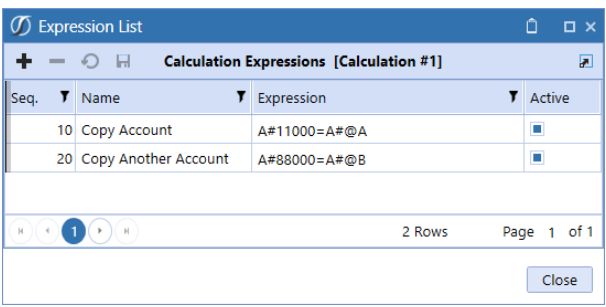

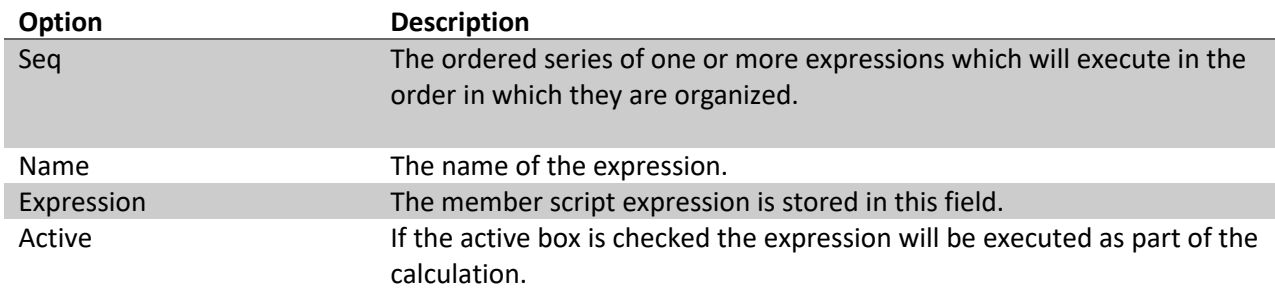

### <span id="page-17-1"></span>**FORMS**

Forms can be used to allow manual data entry via a *CubeView*, *Dashboard* or *Spreadsheet*. One or many forms are assigned to *Form Groups* with *Selectors* and *Calculations.*

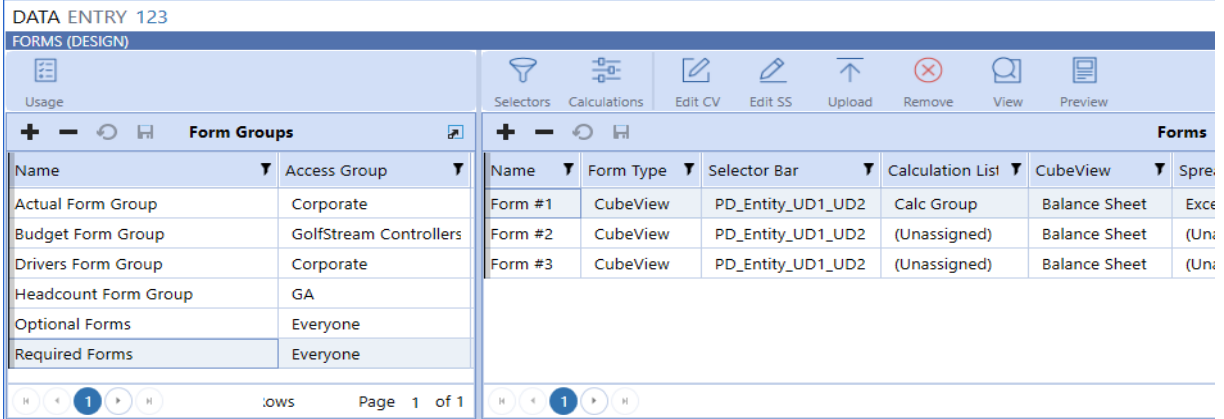

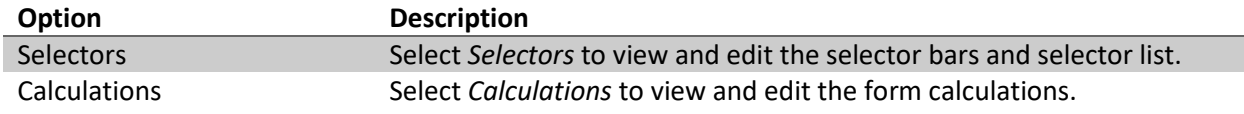

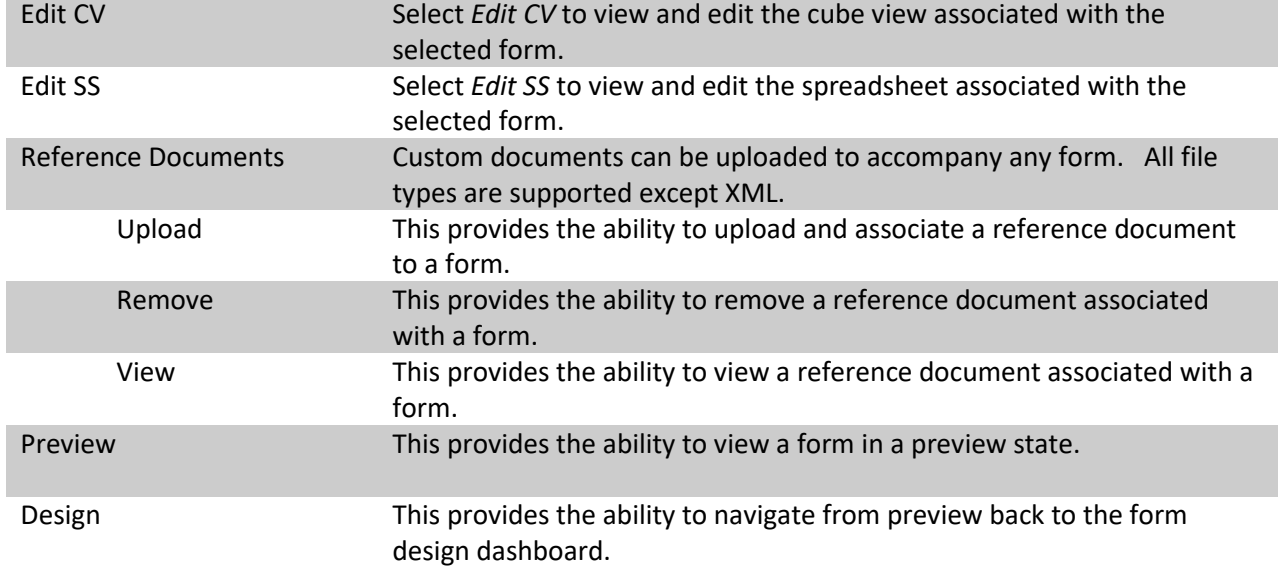

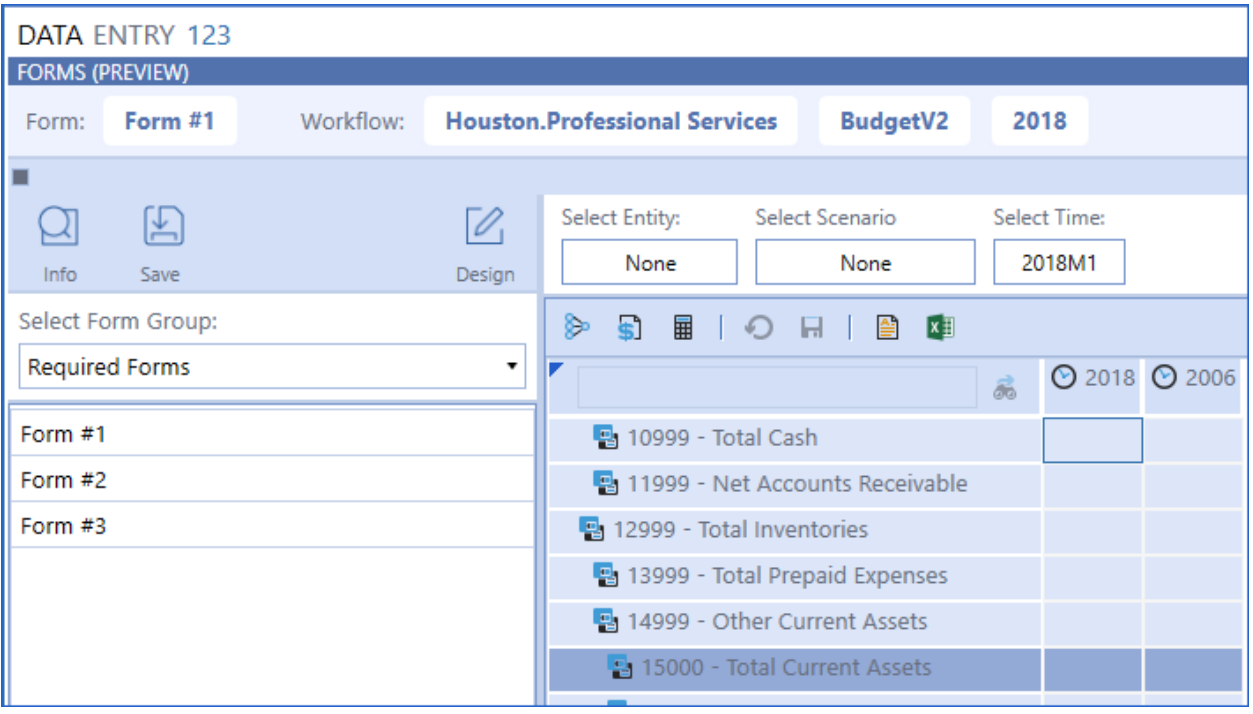

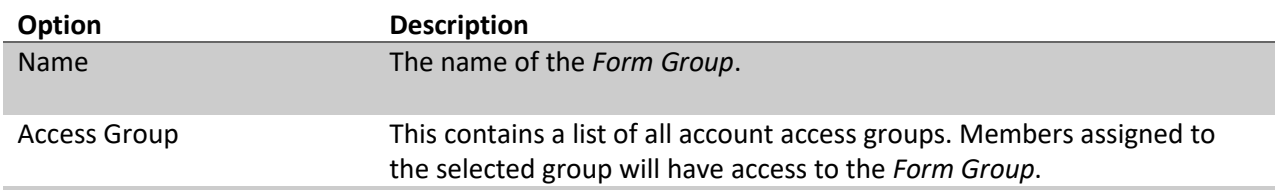

# <span id="page-19-0"></span>**Form Groups**

# <span id="page-19-1"></span>**Forms (by Group)**

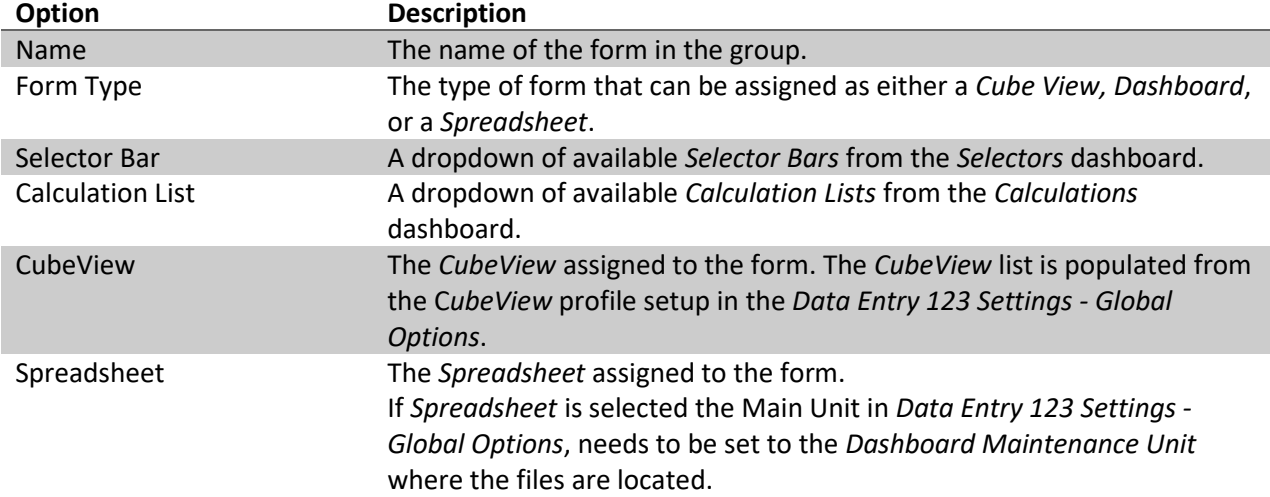

**Note:** The *Spreadsheet* feature is only available in the OneStream App for Windows. If any users would be accessing the assigned form in a browser then a *CubeView* should also be assigned to the form. The system will default to the *CubeView* assigned to the form in the cases where OneStream is used via a browser.

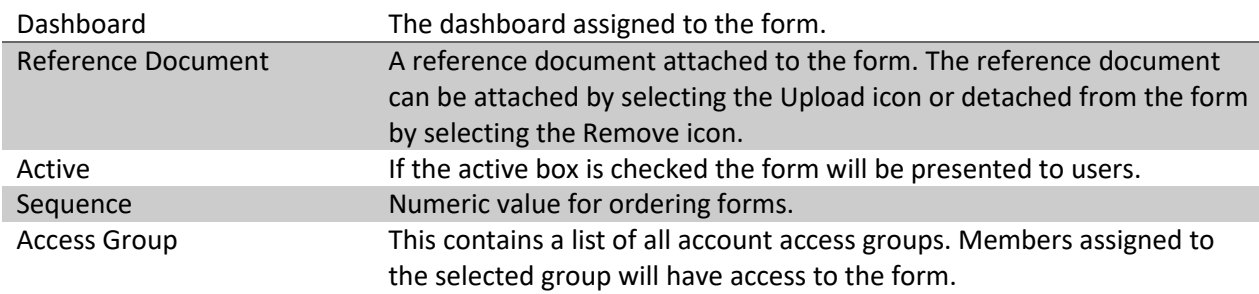

#### <span id="page-20-0"></span>**Form Usage**

Select the *Form Usage* icon to access *Form Sets* and *Workflow Assignment.* In this section *Form Groups* can be assigned to *Form Sets* which can then be assigned to workflows.

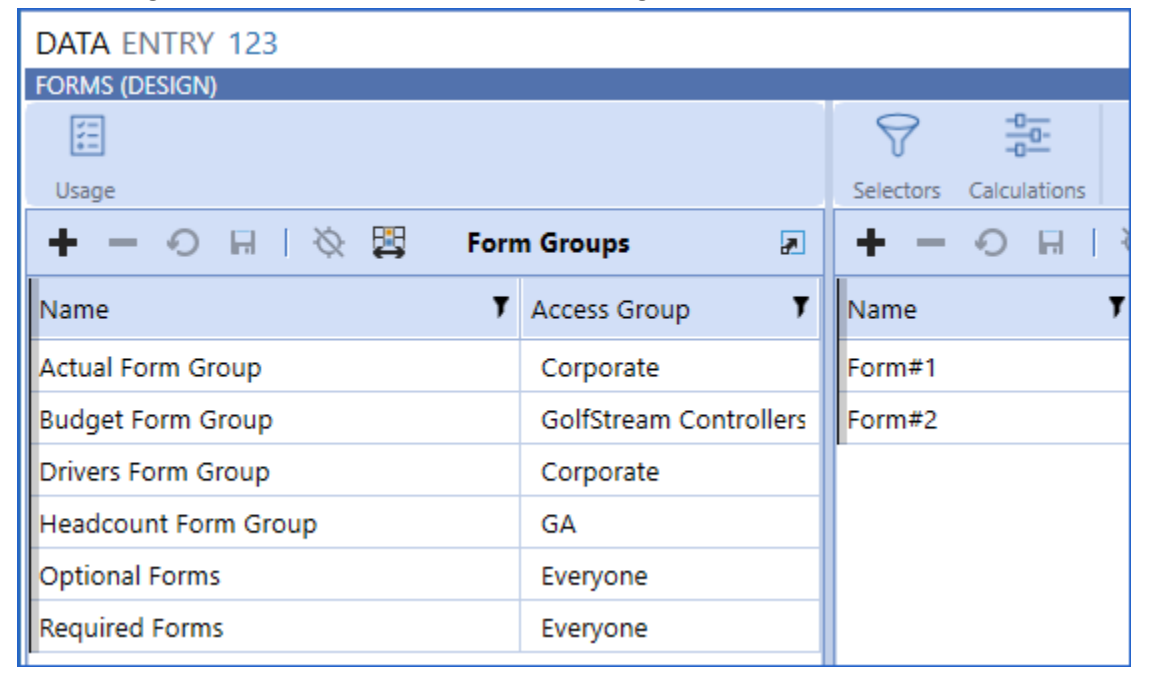

# <span id="page-20-1"></span>**Form Sets**

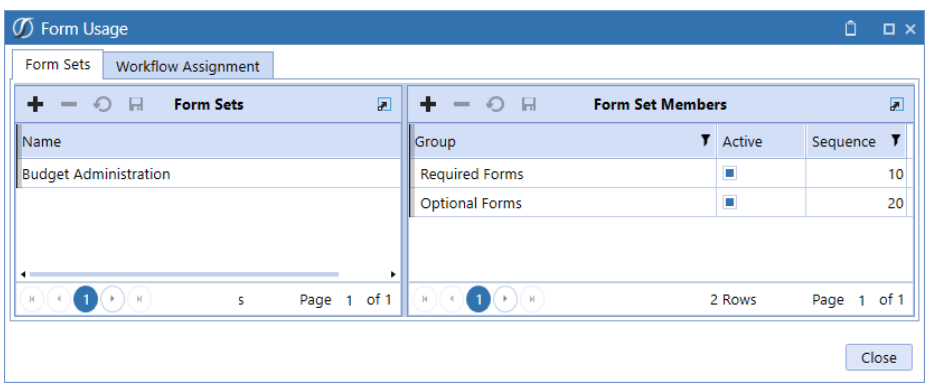

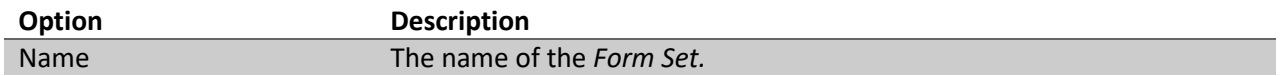

#### <span id="page-20-2"></span>**Form Set Members**

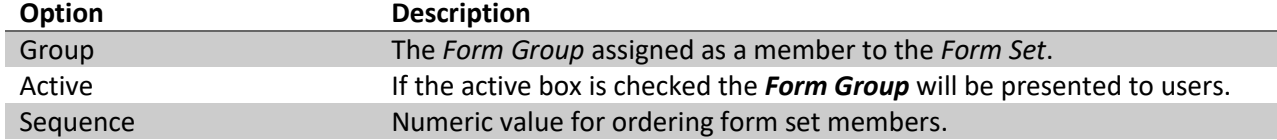

# <span id="page-21-0"></span>**Workflow Assignment**

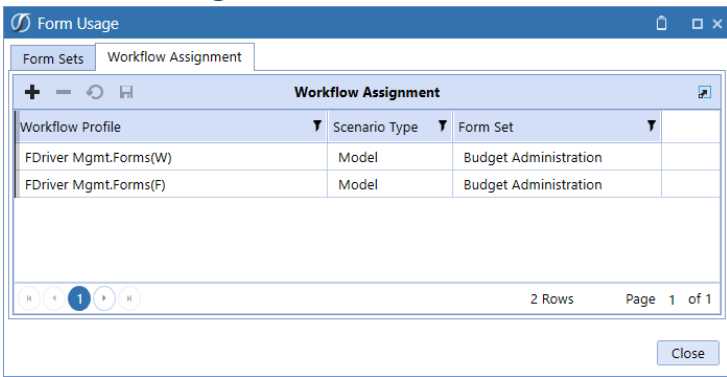

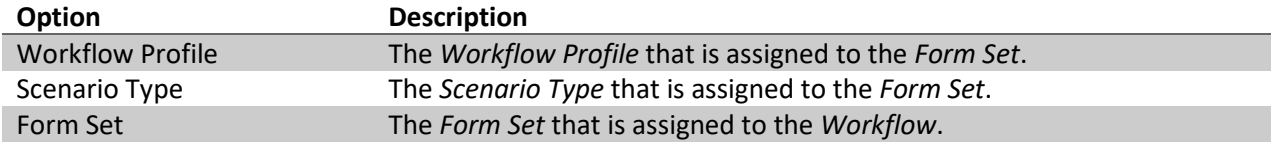

# <span id="page-22-0"></span>**SETUP**[SF1]

The following sections demonstrate how our 3 framework sections can be created for presenting an existing CubeView, Dashboard or Spreadsheet for data entry.

# <span id="page-22-1"></span>**SELECTOR SETUP STEPS**

1. From the *Data Entry 123 Dashboard* home page select the *Selectors* icon and create the *Selector Lists.*

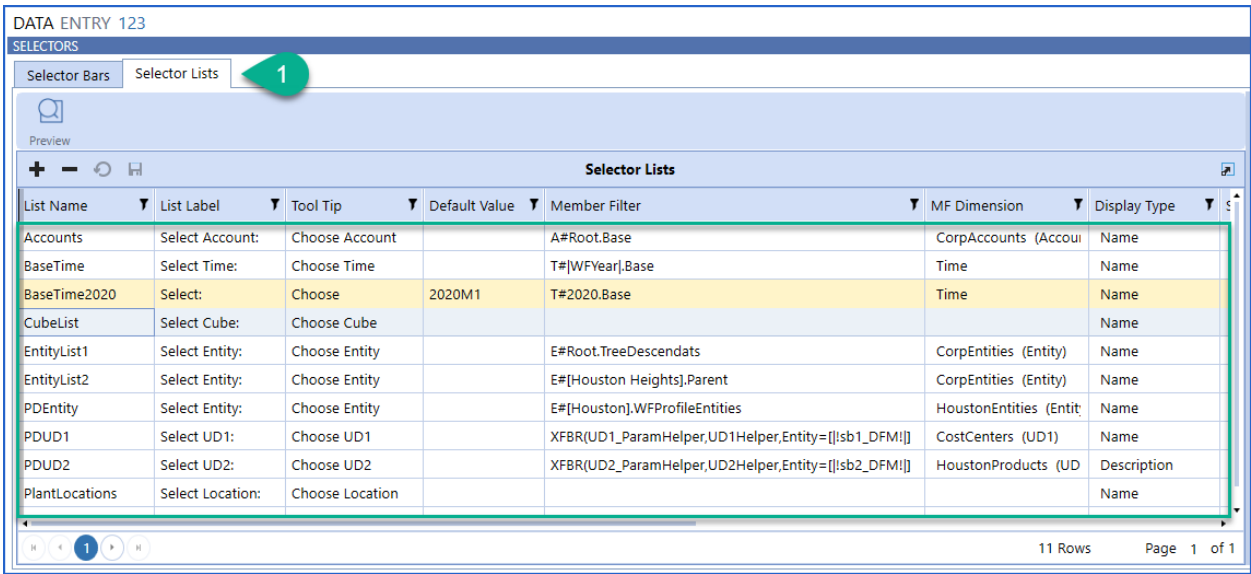

a. Member Filters will reference an XFBR when the list of values displayed should be based from another filter selection. PDUD1 Member Filter calls the UD1\_ParamHelper which references |!sb1\_DFM!| which holds the value chosen by the user for PDEntity.

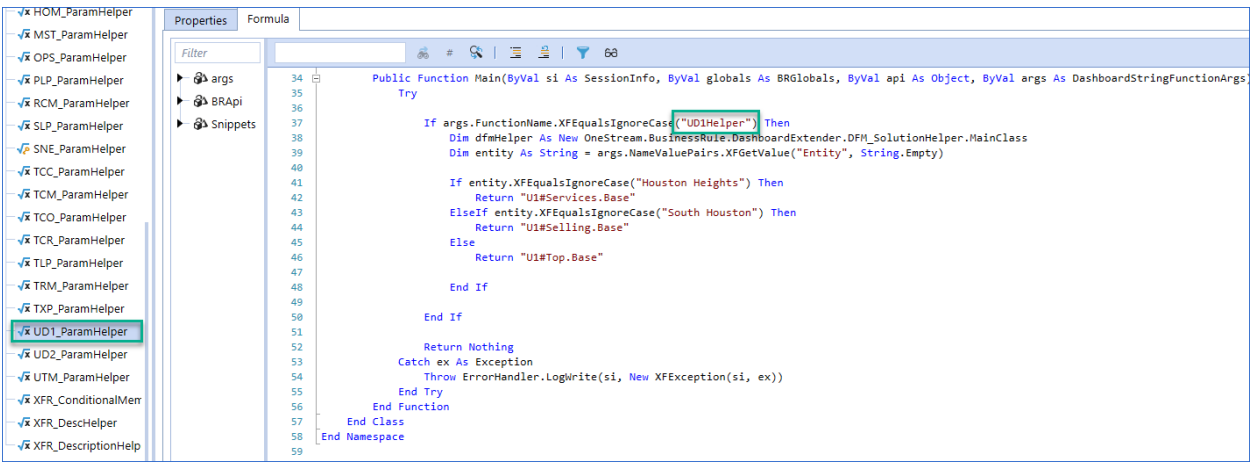

- 2. Create the *Selector Bars.*
- 3. Create the *Selectors* for the *Selector Bar* and by assigning a *Selector List* and a *Dim Parameter Name* to each *Selector*.

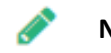

**Note:** The *Dim Parameter Name* is the Cube POV.

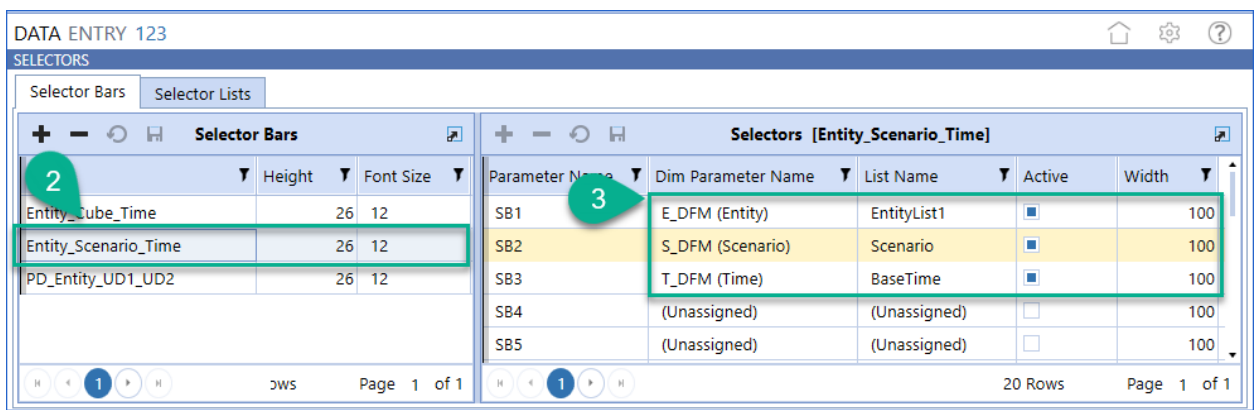

# <span id="page-23-0"></span>**CALCULATION SETUP STEPS**

- 1. From the *Data Entry 123 Dashboard* home page select the *Calculations* icon and set the name of the *Calculation List*.
- 2. Create the *Calculations* as a *Business Rule* or an *Expression* calculation type.
	- a. If an *Expression* type is selected, create the *Expression(s)* for the calculation.

<span id="page-23-1"></span>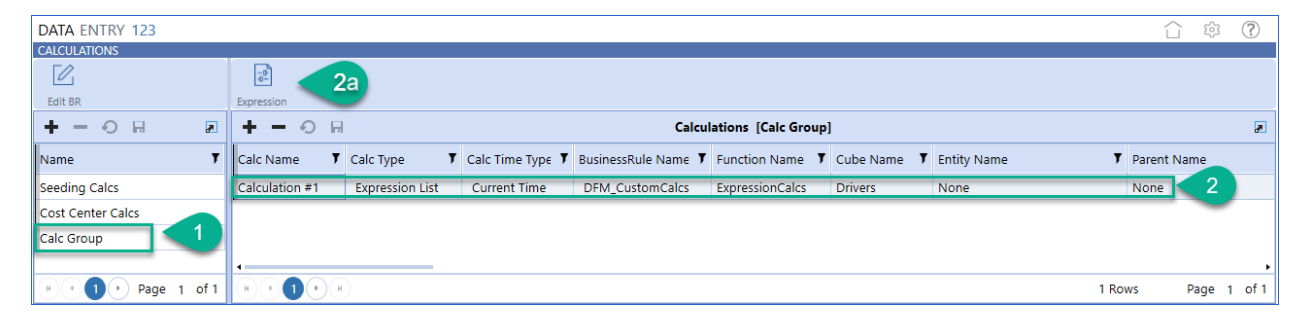

# **FORMS SETUP STEPS**

- 1. From the *Data Entry 123 Dashboard* home page select the *Forms* icon and create a *Form Group.*
- 2. Create the form*.*
	- a. Assign the form *CubeView*, *Dashboard* or *Spreadsheet.*
	- b. Assign the *Selector Bar* and *Calculation List* to the form.

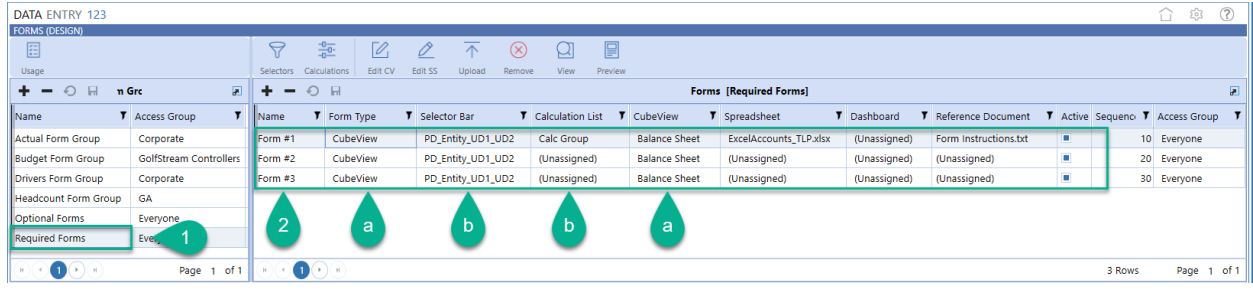

- 3. Select *Form Usage* and create the *Form Set.*
- 4. Assign the *Form Group* as *Form Set Members*.

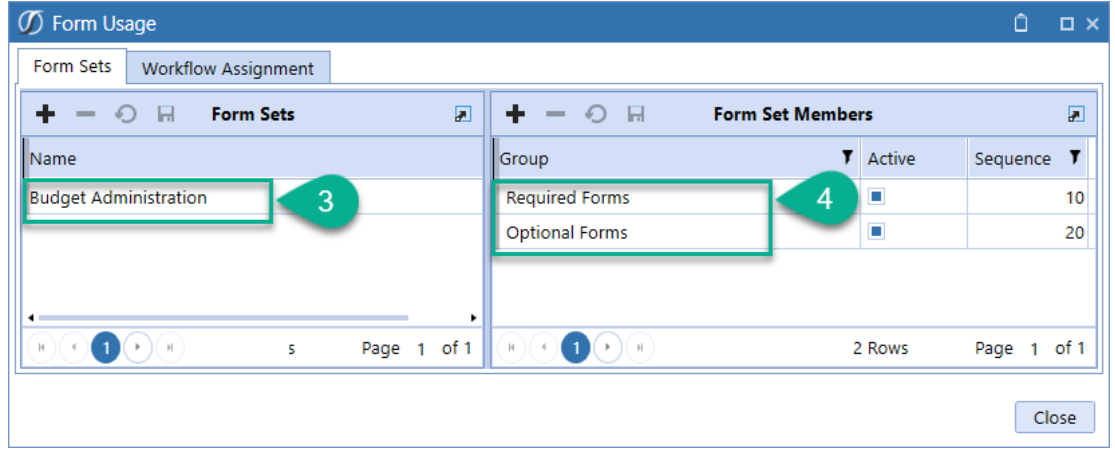

# <span id="page-24-0"></span>**WORKSPACE DATA ENTRY SETUP**

*Steps 5 through 8 provides the detail to setup the data entry from a Workspace. If the data entry is setup as Form Input, skip these steps and proceed to Step 9.*

- 5. Find the *Application* tab and select *Workflow Profiles.*
- 6. Create or access an existing *Workflow Profile.*
	- a. Change the *Workflow Name* to **Workspace**
	- b. For the *Workspace Dashboard Name* select **DE123AsWorkspace – Data Entry 123 (Workspace)** from the list of *Dashboards.*

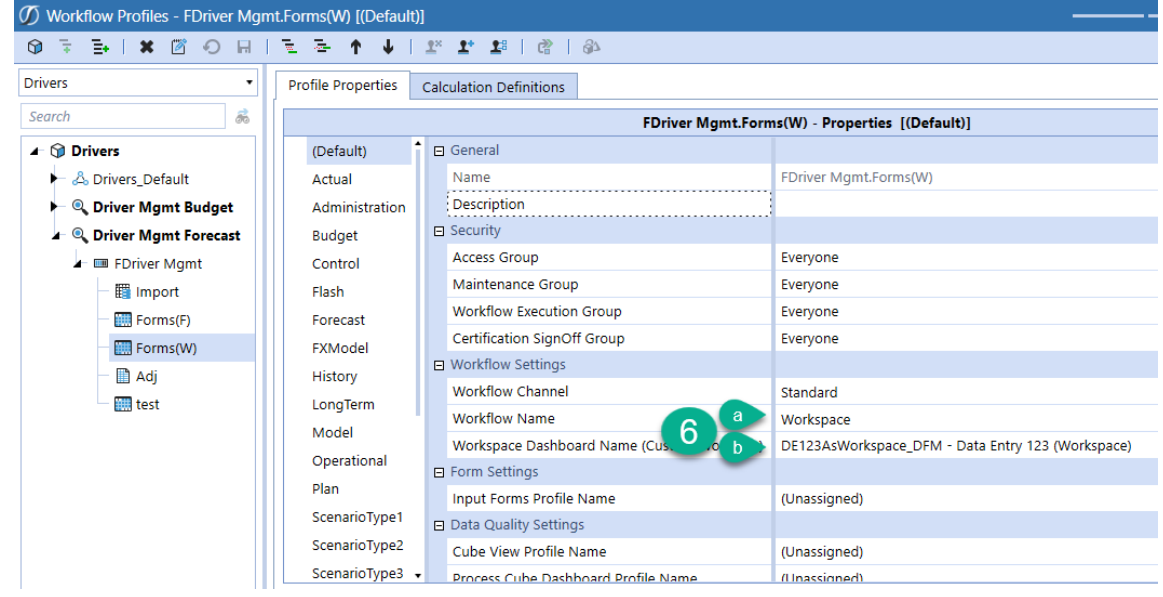

- 7. Navigate back to *Data Entry 123 select the Forms icon and then the Form Usage icon.*
- 8. On the *Workflow Assignments* tab.
	- a. Select the *Workflow Profile* from *Step 6.*
	- b. Select the *Scenario Type.*
	- c. Assign the *Workflow Assignment* to the *Form Set* created in *Step 3*.

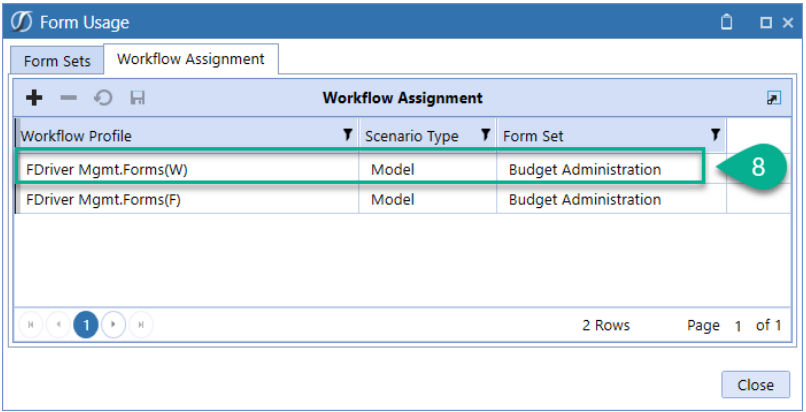

The *Workspace* has been setup for this *Form Group.*

### <span id="page-25-0"></span>**FORM INPUT DATA ENTRY SETUP**

- 9. Navigate to *Application – Form Templates.*
- 10. Create a *Form Template.*
	- a. Set **DE123AsForm\_DFM** as the *Dashboard.*
	- b. Set **WrapperFormSetName\_DFM=**"*name of the Form Set created in Step 3*".

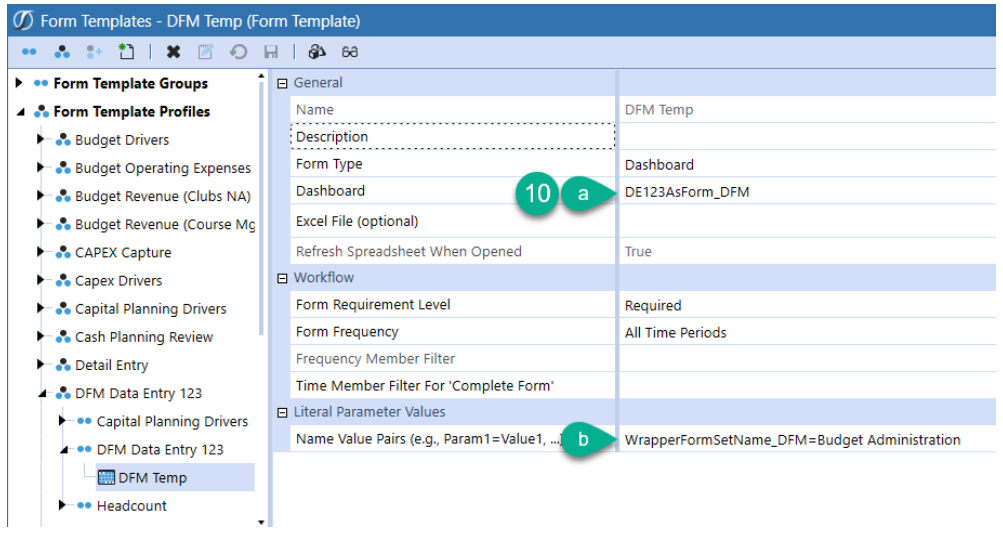

- 11. Navigate to *Application - Workflow Profiles.*
- 12. Create or access an existing *Workflow Profile.*
	- a. Change the *Workflow Name* to **Form Input.**
	- b. For the *Input Forms Profile Name* select the name of the template profile created in *Step 10.*

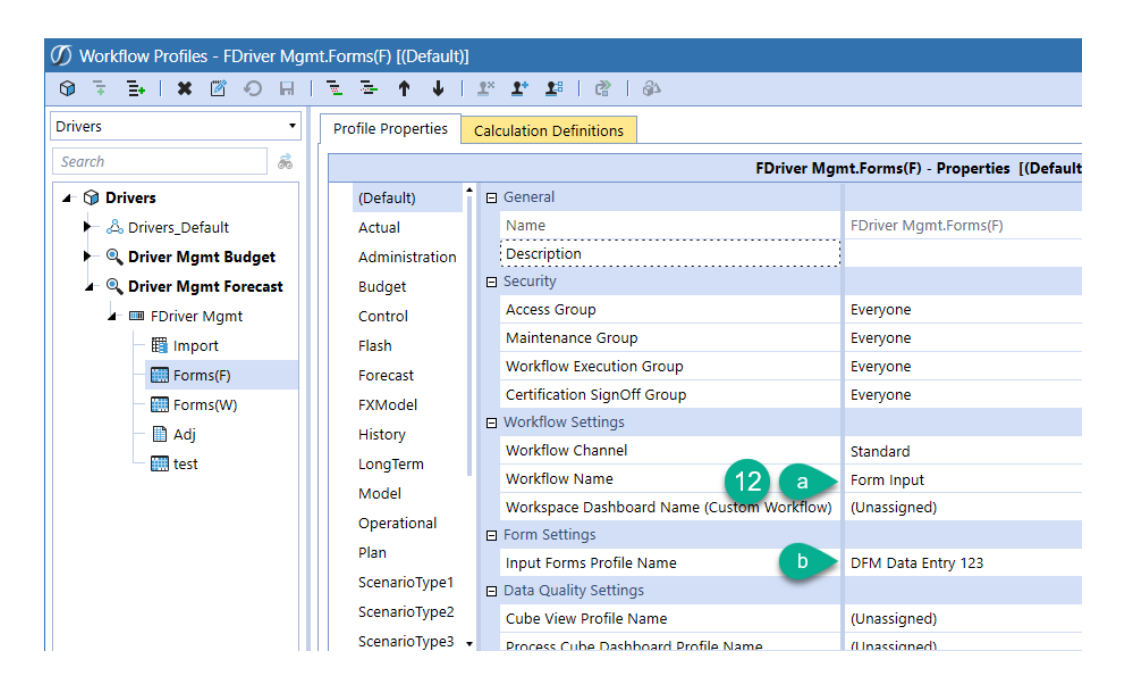

- 13. Navigate back to *Data Entry 123 select the Forms icon and then the Form Usage icon.*
- 14. On the *Workflow Assignments* tab.
	- a. Select the *Workflow Profile* from *Step 12.*
	- b. Select the *Scenario Type.*
	- c. Assign the *Workflow Assignment* to the *Form Set* created in *Step 3*.

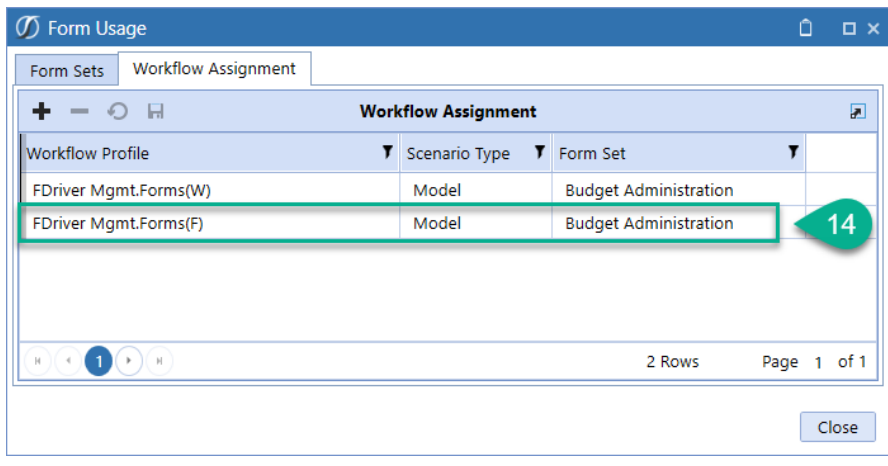

The *Form Input* has been setup for this *Form Group.*

# <span id="page-28-0"></span>**REQUIRED FORM INPUT DATA ENTRY SETUP**

Data Entry 123 created Forms can be designated as **Required** or **Optional** within Form Templates and then presented to the user within Workflow Profiles to record necessary data values.

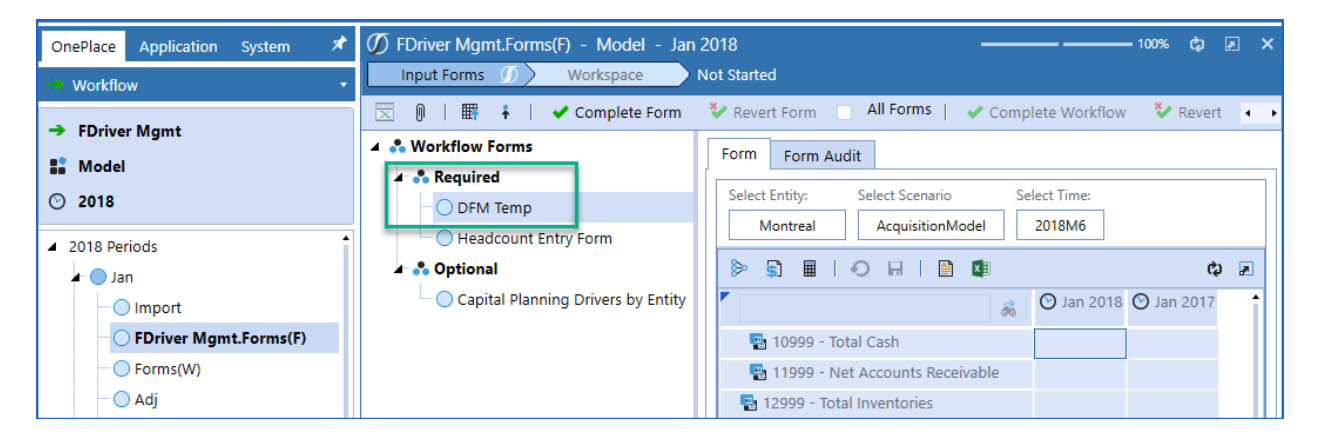

- 15. Create a *Form Template.*
	- a. Set **DE123AsSingleForm\_DFM** as the *Dashboard.*
	- b. Set *Form Requirement Level* as **Required**.
	- c. Set **WrapperFormGroupName\_DFM=[**"Form Group Name"]
	- d. Set **WrapperFormName\_DFM=[**"Form Name"]

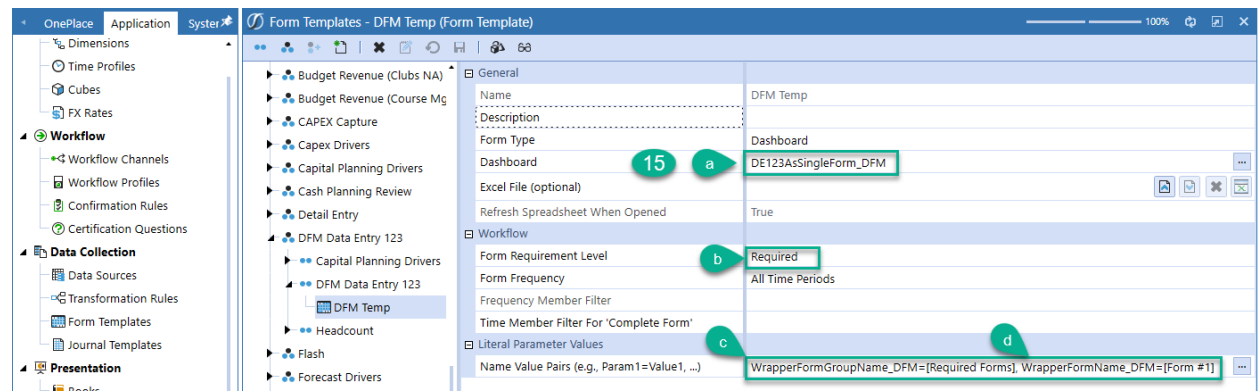

# <span id="page-29-0"></span>**EXAMPLES**[SF2]

The following examples demonstrate how each of the 3 framework sections can be constructed.

#### <span id="page-29-1"></span>**Selector Example**

1. *Selector Bar* in a form with three *Selectors*.

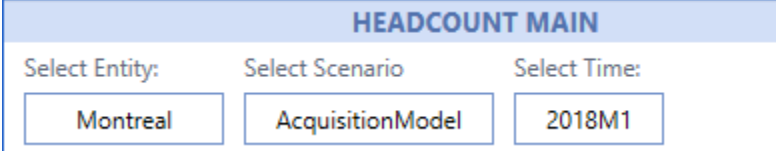

2. *Selector List* displays when a *Selector* is clicked.

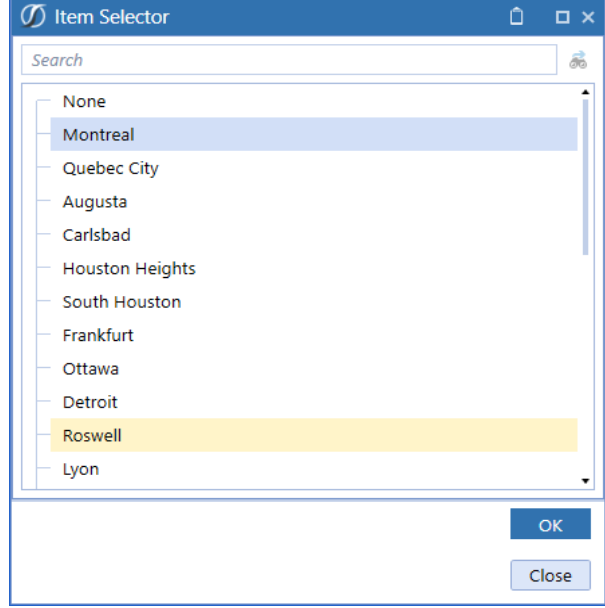

3. Changing one Selector to another value displays the Refresh button.

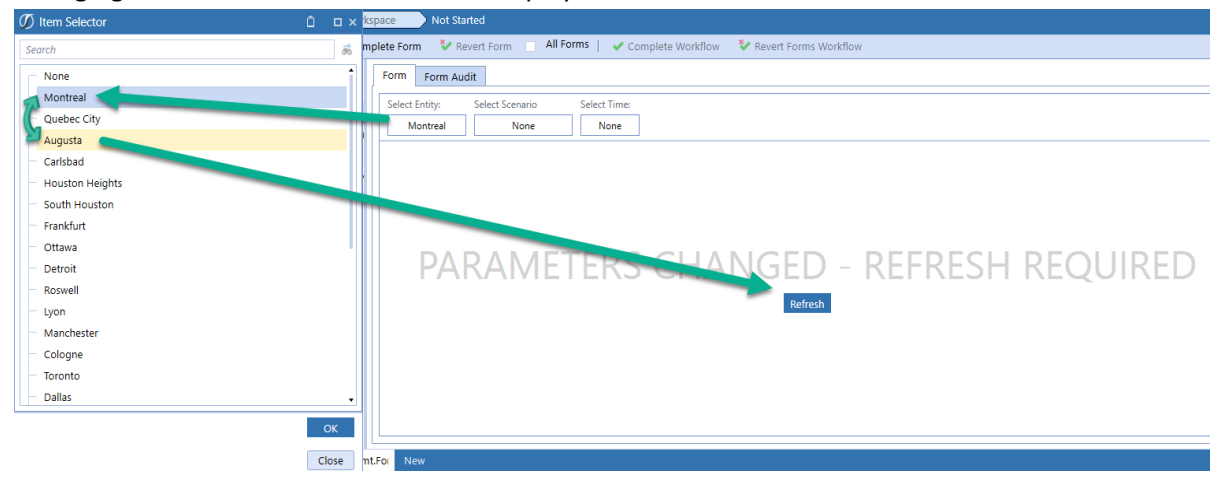

- 4. Members filters when designed properly will display values in the appropriate hierarchy.
	- a. EntityList2 has been setup to display Tree Descendants for the Total Golfstream entity.

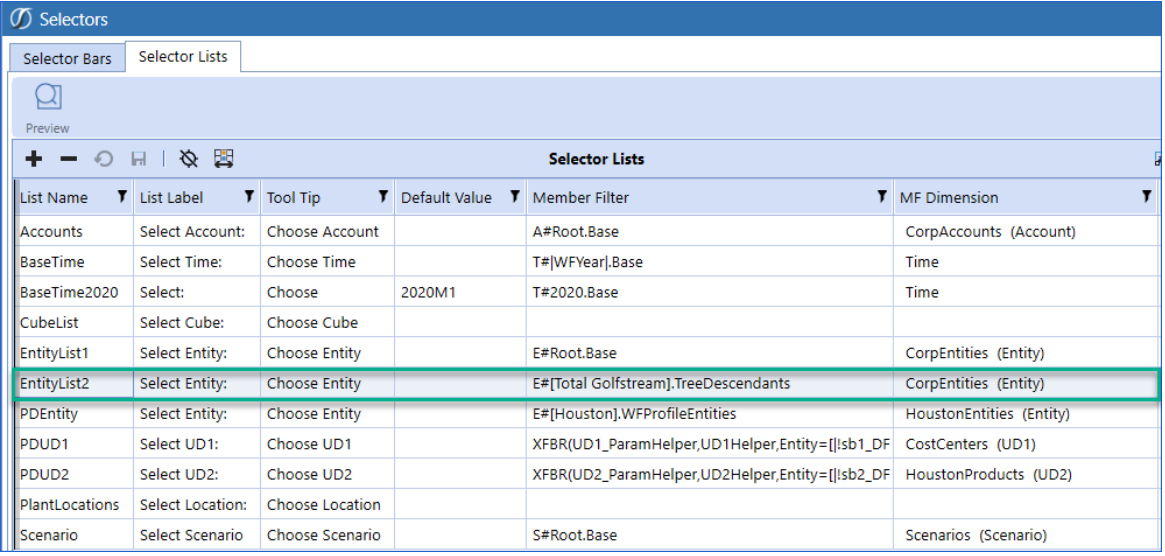

b. EntityList2 has been assigned to Form#2. When selected the values are represented in proper hierarchy.

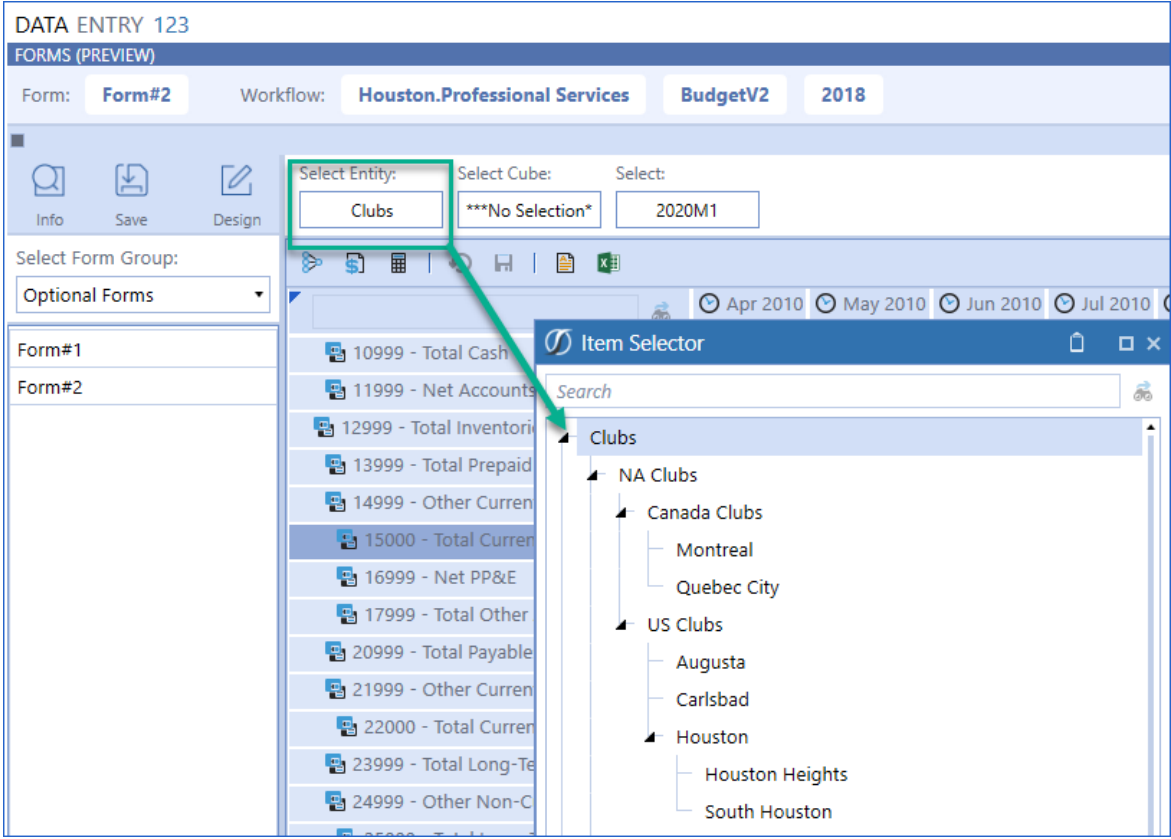

### <span id="page-31-0"></span>**Calculation Example**

• A *Calculation List* with three *Calculations* on a form.

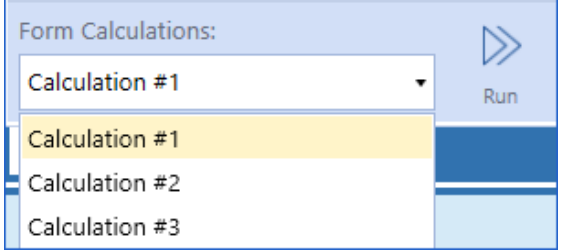

# <span id="page-31-1"></span>**Workspace Example Built**

Completed Workspace built from a CubeView with multiple Forms, Selectors and Calculations.

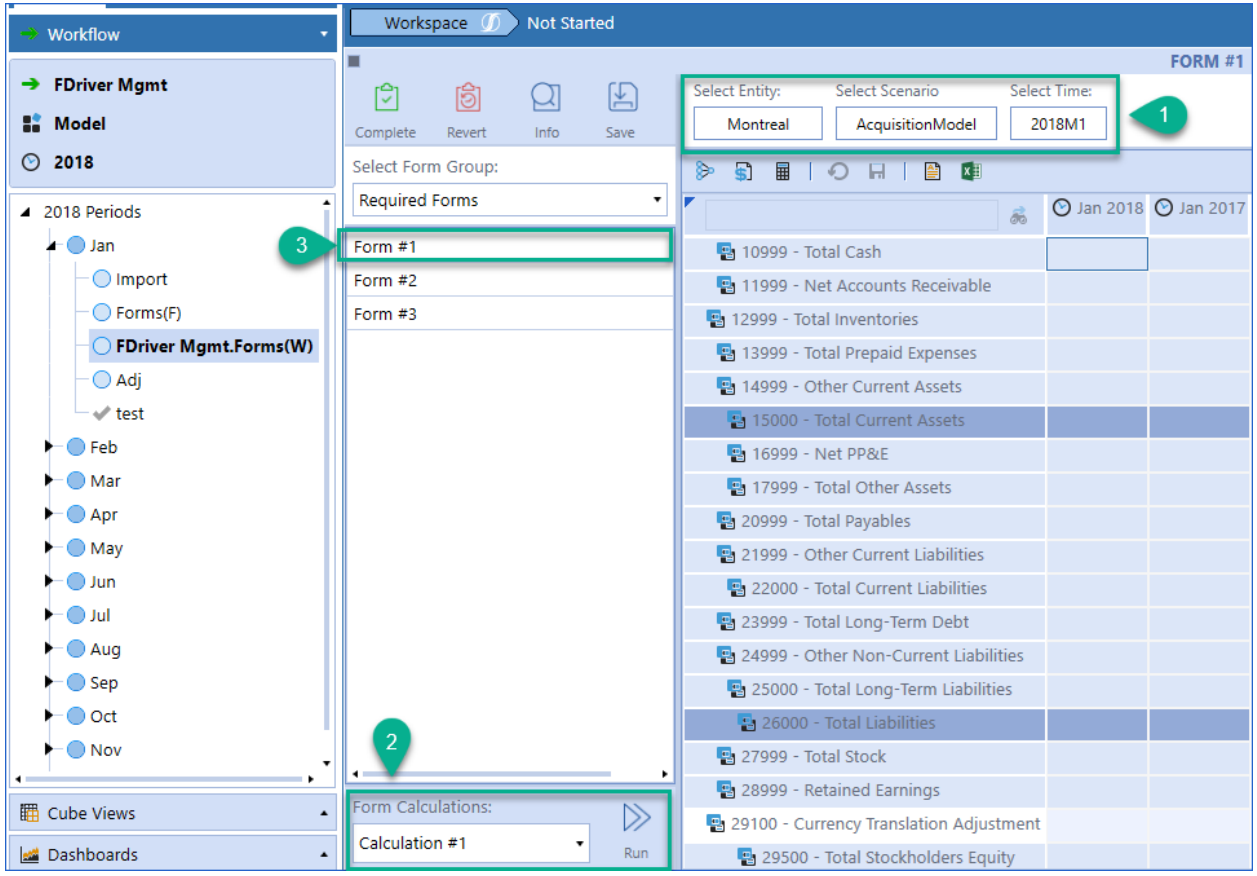

- 1. A *Selector Bar* with *Selectors* and *Selector Lists.*
- 2. A *Calculation List* with *Calculations* that can be executed against the data set on the form.
- 3. A *Form* selected from the *Form Group* as a *CubeView* type.

# <span id="page-32-0"></span>**HELP & MISCELLANEOUS INFORMATION**

This page contains solution documentation.

# <span id="page-32-1"></span>**OPTIMAL DISPLAY SETTINGS**

OneStream XF and XF MarketPlace solutions frequently require the display of multiple data elements for proper data entry and analysis. Therefore, the recommended screen resolution is a minimum of 1920 x 1080 for optimal rendering of forms and reports.

### <span id="page-32-2"></span>**MARKETPLACE SOLUTION MODIFICATION CONSIDERATIONS**

A few cautions and considerations regarding modification of MarketPlace Solutions:

- Major changes to Business Rules or custom tables within a MarketPlace Solution will not be supported through normal channels as the resulting solution is significantly different from the core solution.
- If changes are made to any Dashboard object or Business Rule, consider renaming it or copying it to a new object first. This is important because if there is an upgrade to the MarketPlace Solution in the future and the customer applies the upgrade, this will overlay and wipe out the changes. This also applies when updating any of the standard reports and Dashboards.
- If modifications are made to a MarketPlace Solution, upgrading to later versions will be more complex depending on the degree of customization. Simple changes such as changing a logo or colors on a Dashboard do not impact upgrades significantly. Making changes to the custom database tables and Business Rules, which should be avoided, will make an upgrade even more complicated.

Copyright © 2020 OneStream Software LLC. All rights reserved.

While every reasonable precaution has been taken in the preparation of this document, neither the author nor the OneStream development team assumes responsibility for errors, omissions, or for damages resulting from the use of the information contained herein. However, the information contained in this document is believed to be accurate.

OneStream Software, OneStream XF, Extensible Dimensionality and the OneStream logo are trademarks of OneStream Software LLC in the United States and other countries. Microsoft, Microsoft Azure, Microsoft Office, Windows, Windows Server, Excel, .NET Framework, Silverlight, Internet Explorer, Internet Information Server, Windows Communication Foundation and SQL Server are registered trademarks or trademarks of Microsoft Corporation in the United States and/or other countries. DevExpress is a registered trademark of Developer Express, Inc. Cisco is a registered trademark of Cisco Systems, Inc. Intel is a trademark of Intel Corporation. AMD64 is a trademark of Advanced Micro Devices, Inc. Other names may be trademarks of their respective owners.